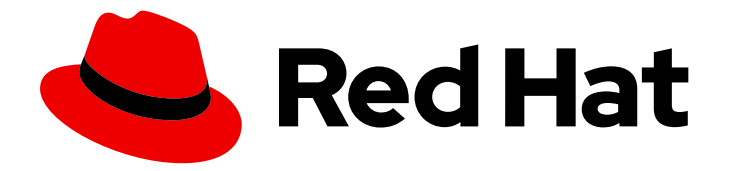

# Red Hat Hyperconverged Infrastructure for Virtualization 1.7

# 『Maintaining Red Hat Hyperconverged Infrastructure for Virtualization』

Common maintenance tasks for Virtualization(仮想化用の Red Hat Lake Infrastructure の一般的なメンテナンスタスク)

Last Updated: 2022-09-10

# Red Hat Hyperconverged Infrastructure for Virtualization 1.7 『Maintaining Red Hat Hyperconverged Infrastructure for Virtualization』

Common maintenance tasks for Virtualization(仮想化用の Red Hat Lake Infrastructure の一般的な メンテナンスタスク)

Enter your first name here. Enter your surname here. Enter your organisation's name here. Enter your organisational division here. Enter your email address here.

# 法律上の通知

Copyright © 2022 | You need to change the HOLDER entity in the en-US/Maintaining\_Red\_Hat\_Hyperconverged\_Infrastructure\_for\_Virtualization.ent file |.

The text of and illustrations in this document are licensed by Red Hat under a Creative Commons Attribution–Share Alike 3.0 Unported license ("CC-BY-SA"). An explanation of CC-BY-SA is available at

http://creativecommons.org/licenses/by-sa/3.0/

. In accordance with CC-BY-SA, if you distribute this document or an adaptation of it, you must provide the URL for the original version.

Red Hat, as the licensor of this document, waives the right to enforce, and agrees not to assert, Section 4d of CC-BY-SA to the fullest extent permitted by applicable law.

Red Hat, Red Hat Enterprise Linux, the Shadowman logo, the Red Hat logo, JBoss, OpenShift, Fedora, the Infinity logo, and RHCE are trademarks of Red Hat, Inc., registered in the United States and other countries.

Linux ® is the registered trademark of Linus Torvalds in the United States and other countries.

Java ® is a registered trademark of Oracle and/or its affiliates.

XFS ® is a trademark of Silicon Graphics International Corp. or its subsidiaries in the United States and/or other countries.

MySQL<sup>®</sup> is a registered trademark of MySQL AB in the United States, the European Union and other countries.

Node.js ® is an official trademark of Joyent. Red Hat is not formally related to or endorsed by the official Joyent Node.js open source or commercial project.

The OpenStack ® Word Mark and OpenStack logo are either registered trademarks/service marks or trademarks/service marks of the OpenStack Foundation, in the United States and other countries and are used with the OpenStack Foundation's permission. We are not affiliated with, endorsed or sponsored by the OpenStack Foundation, or the OpenStack community.

All other trademarks are the property of their respective owners.

# 概要

Red Hat IaaS Infrastructure for Virtualization(RHHI for Virtualization)は、コンピュート、ストレー ジ、ネットワーク、管理機能を単一のソリューションに統合し、デプロイメントを簡素化し、企業 とメンテナンスのコストが削減します。 本書では、Red Hat IaaS Infrastructure for Virtualization 固 有のメンテナンスタスクを実行する方法を説明します。

# 目次

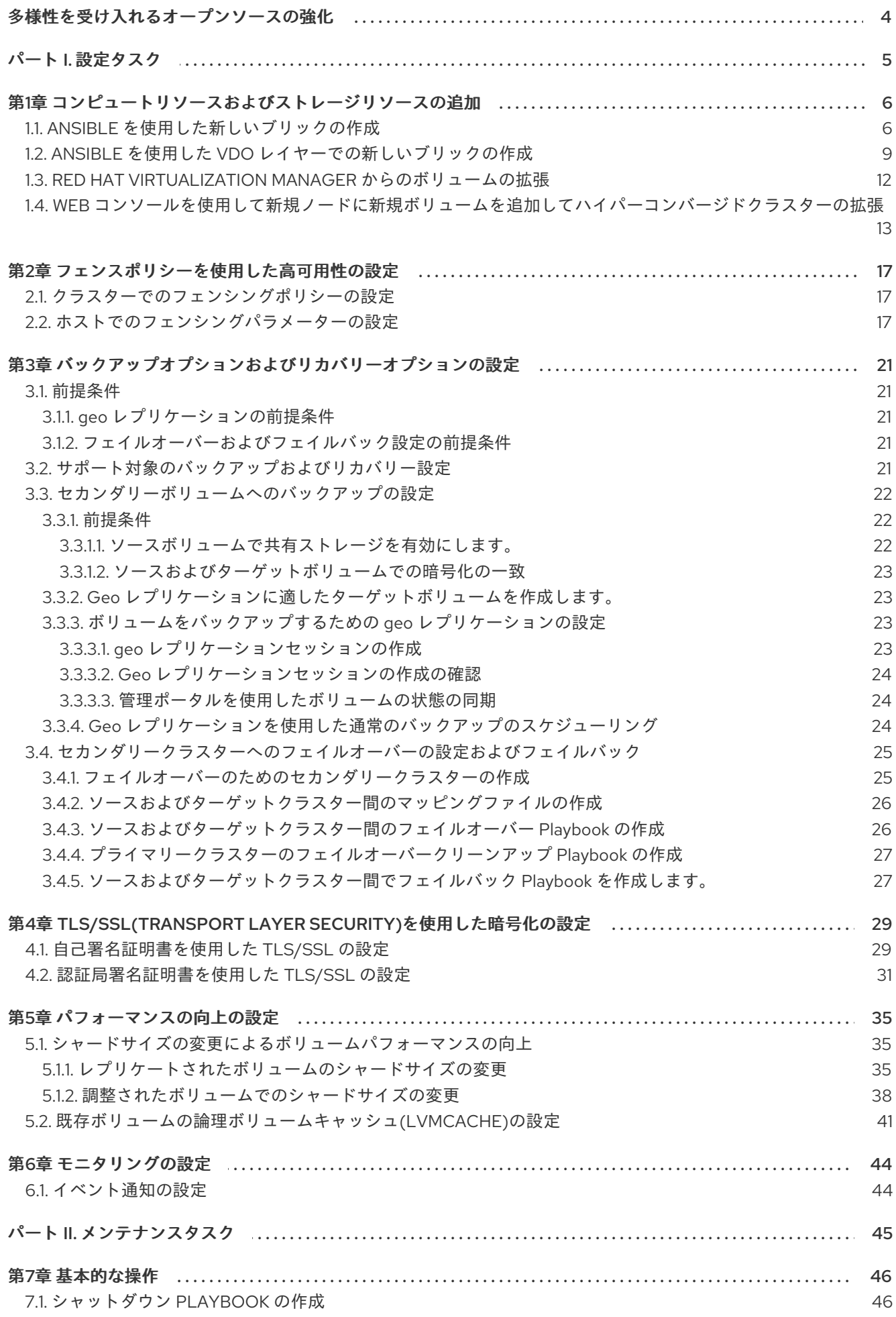

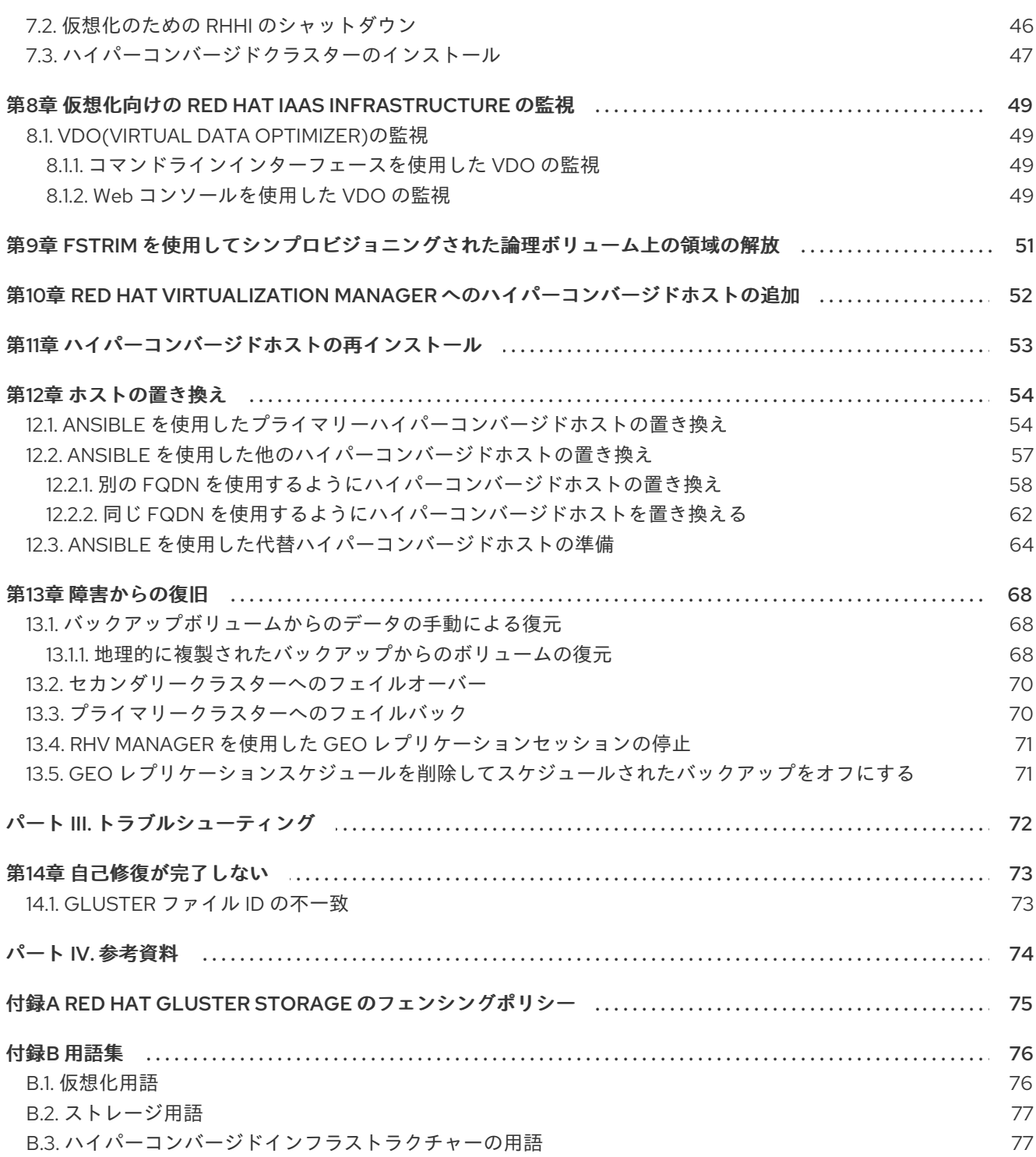

# 多様性を受け入れるオープンソースの強化

<span id="page-7-0"></span>Red Hat では、コード、ドキュメント、Web プロパティーにおける配慮に欠ける用語の置き換えに取り 組んでいます。まずは、マスター (master)、スレーブ (slave)、ブラックリスト (blacklist)、ホワイトリ スト (whitelist) の 4 つの用語の置き換えから始めます。この取り組みは膨大な作業を要するため、今後 [の複数のリリースで段階的に用語の置き換えを実施して参ります。詳細は、](https://www.redhat.com/en/blog/making-open-source-more-inclusive-eradicating-problematic-language)Red Hat CTO である Chris Wright のメッセージ をご覧ください。

# <span id="page-8-0"></span>パート I. 設定タスク

# <span id="page-9-0"></span>第1章 コンピュートリソースおよびストレージリソースの追加

Red Hat IaaS Infrastructure for Virtualization(RHHI for Virtualization)は、6 ノード、9 ノード、または 12 ノードにスケーリングできます。

コンピュートおよびストレージリソースは、複数の方法で追加できます。

- [新規ノードへの新規ボリュームの追加](#page-17-0)
- [新規ノード全体で既存ボリュームを拡張します。](#page-15-1)

また、既存のノードで利用可能な領域を増やして、コンピュートリソースを拡張せずにストレージを拡 張できます。

- Web [コンソールを使用したシンプールの拡張](https://access.redhat.com/documentation/ja-jp/red_hat_hyperconverged_infrastructure_for_virtualization/1.7/html-single/managing_red_hat_gluster_storage_using_the_web_console/#task-cockpit-growing-thin-pool)
- Web [コンソールを使用した論理ボリュームの拡張](https://access.redhat.com/documentation/ja-jp/red_hat_hyperconverged_infrastructure_for_virtualization/1.7/html-single/managing_red_hat_gluster_storage_using_the_web_console/#task-cockpit-growing-lv)
- Web コンソールを使用した VDO [デバイスの論理サイズの拡張](https://access.redhat.com/documentation/ja-jp/red_hat_hyperconverged_infrastructure_for_virtualization/1.7/html-single/managing_red_hat_gluster_storage_using_the_web_console/#task-cockpit-growing-vdo-logical-size)

![](_page_9_Picture_10.jpeg)

#### 注記

Red Hat Hyperconverged Infrastructure for Virtualization (Red Hat OpenShift Container Platformがインストールされた仮想マシンをホストするハイパーコンバージドノード) の上にOpenShift Container Storageを置くことは、サポートされていない構成です。

## <span id="page-9-1"></span>1.1. ANSIBLE を使用した新しいブリックの作成

多くのホストでブリックを一度に作成する場合は、ansible Playbook を作成してプロセスを自動化でき ます。このプロセスに従い、ハイパーコンバージド環境で使用するためにブリックを作成し、フォー マットし、マウントする Playbook を作成し、実行します。

#### 前提条件

- 新しいブリックをホストする物理マシンをインストールします。 「 [物理ホストマシンのインストール」の手順に従います](https://access.redhat.com/documentation/ja-jp/red_hat_hyperconverged_infrastructure_for_virtualization/1.7/html/deploying_red_hat_hyperconverged_infrastructure_for_virtualization/deployment_workflow#install-host-physical-machines)。
- すべてのノード間のパスワードなしで、鍵ベースの SSH 認証を設定します。 Web コンソールを実行しているノードからすべての新規ノードおよび最初の新規ノードから他 のすべての新規ノードにこれを設定します。

![](_page_9_Picture_18.jpeg)

#### 重要

RHHI for Virtualization は、IP アドレスと FQDN の両方について、これらのノー ド間のパスワードなしに鍵ベースの SSH 認証を想定します。これらのマシン間 の鍵ベースの SSH 認証を、すべてのストレージおよび管理ネットワークイン ターフェースの IP アドレスと FQDN に設定するようにしてください。

[鍵ベースの認証の使用](https://access.redhat.com/documentation/ja-JP/Red_Hat_Enterprise_Linux/7/html/System_Administrators_Guide/s1-ssh-configuration.html#s2-ssh-configuration-keypairs) の手順に従って、パスワードなしで鍵ベースの SSH 認証を設定しま す。

ホストが Virtual Disk Optimization(VDO)レイヤーを使用しないことを確認します。VDO レイ ヤーがある場合は、代わりに 「ansible を使用した VDO [レイヤーでの新しいブリックの作成」](#page-13-0) を使用してください。

#### <span id="page-10-0"></span>手順

#### 1. インベントリー ファイルを作成します。

以下の例を使用して、**/etc/ansible/roles/gluster.infra/playbooks** ディレクトリーに新規 イン ベントリー ファイルを作成します。

このファイルは、新規ブリックを作成するホストを一覧表示します。

インベントリー ファイルの例

[hosts] server4.example.com server5.example.com server6.example.com

2. ブリック**.yml** 変数ファイルを作成します。

以下の例を使用して、**/etc/ansible/roles/gluster .infra/playbooks** ディレクトリーに新しいブ リック**.yml** ファイルを作成します。

このファイルは、各ホストで作成または使用される基礎となるストレージインフラストラク チャーおよび設定を定義します。

#### ブリック**.yml** 変数ファイルの例

# gluster\_infra\_disktype # Set a disk type. Options: JBOD, RAID6, RAID10 - Default: JBOD gluster\_infra\_disktype: RAID10

# gluster\_infra\_dalign # Dataalignment, for JBOD default is 256K if not provided. # For RAID{6,10} dataalignment is computed by multiplying # gluster\_infra\_diskcount and gluster\_infra\_stripe\_unit\_size. gluster\_infra\_dalign: 256K

# gluster\_infra\_diskcount # Required only for RAID6 and RAID10. gluster\_infra\_diskcount: 10

# gluster\_infra\_stripe\_unit\_size # Required only in case of RAID6 and RAID10. Stripe unit size always in KiB, do # not provide the trailing `K' in the value. gluster infra stripe unit size: 128

# gluster\_infra\_volume\_groups # Variables for creating volume group gluster infra\_volume\_groups:

- { vgname: 'vg\_vdb', pvname: '/dev/vdb' }

- { vgname: 'vg\_vdc', pvname: '/dev/vdc' }

# gluster\_infra\_thick\_lvs # Variable for thick lv creation gluster\_infra\_thick\_lvs: - { vgname: 'vg\_vdb', lvname: 'vg\_vdb\_thicklv1', size: '10G' }

# gluster\_infra\_thinpools

# thinpoolname is optional, if not provided `vgname' followed by thinpool is # used for name. poolmetadatasize is optional, default 16G is used gluster\_infra\_thinpools: - {vgname: 'vg\_vdb', thinpoolname: 'foo\_thinpool', thinpoolsize: '10G', poolmetadatasize: '1G' } - {vgname: 'vg\_vdc', thinpoolname: 'bar\_thinpool', thinpoolsize: '20G', poolmetadatasize: '1G' } # gluster\_infra\_lv\_logicalvols # Thinvolumes for the brick. `thinpoolname' is optional, if omitted `vgname' # followed by thinpool is used gluster\_infra\_lv\_logicalvols: - { vgname: 'vg\_vdb', thinpool: 'foo\_thinpool', lvname: 'vg\_vdb\_thinlv', lvsize: '500G' } - { vgname: 'vg\_vdc', thinpool: 'bar\_thinpool', lvname: 'vg\_vdc\_thinlv', lvsize: '500G' } # Setting up cache using SSD disks gluster infra cache vars: - { vgname: 'vg\_vdb', cachedisk: '/dev/vdd', cachethinpoolname: 'foo\_thinpool', cachelvname: 'cachelv', cachelvsize: '20G', cachemetalvname: 'cachemeta', cachemetalvsize: '100M', cachemode: 'writethrough' } # gluster\_infra\_mount\_devices gluster\_infra\_mount\_devices: - { path: '/rhgs/thicklv', vgname: 'vg\_vdb', lvname: 'vg\_vdb\_thicklv1' } - { path: '/rhgs/thinlv1', vgname: 'vg\_vdb', lvname: 'vg\_vdb\_thinlv' } - { path: '/rhgs/thinlv2', vgname: 'vg\_vdc', lvname: 'vg\_vdc\_thinlv' }

![](_page_11_Picture_2.jpeg)

#### 重要

**path:** 定義された path: が **/rhgs** で開始されていない場合、ブリックは管理ポー タルによって自動的に検出されません。**create\_brick.yml** Playbook を実行し、 新しいブリックを管理ポータルに追加した後にホストストレージを同期します。

3. Playbook ファイル**create\_brick.yml** を作成します。 以下の例を使用して、**/etc/ansible/roles/gluster.infra/playbooks** ディレクトリーに新しい **create\_brick.yml** ファイルを作成します。

このファイルは、**gluster.infra** ロールおよび上記で作成した変数ファイルを使用してブリック を作成する作業を定義します。

Playbook ファイル **create\_brick.yml** の例

--- - name: Create a GlusterFS brick on the servers remote\_user: root hosts: all gather\_facts: false vars files: - bricks.yml roles: - gluster.infra

4. Playbook の実行 **/etc/ansible/roles/gluster.infra/playbooks** ディレクトリーから以下のコマンドを実行し、イン ベントリーおよび上記で定義した変数ファイルを使用して作成した Playbook を実行します。

# ansible-playbook -i inventory create\_brick.yml

- 5. ブリックが利用可能であることを確認します。
	- a. コンピュート→ホスト をクリック して、ホストを選択します。
	- b. ストレージ デバイス をクリックし、新しいブリックのストレージデバイスの一覧を確認し ます。 新しいブリックが表示されない場合は、Sync をクリックし、ストレージデバイスの一覧に 表示されるまで待機します。

### <span id="page-12-0"></span>1.2. ANSIBLE を使用した VDO レイヤーでの新しいブリックの作成

多くのホストでブリックを一度に作成する場合は、ansible Playbook を作成してプロセスを自動化でき ます。

#### 前提条件

- 新しいブリックをホストする物理マシンをインストールします。 「 [物理ホストマシンのインストール」の手順に従います](https://access.redhat.com/documentation/ja-jp/red_hat_hyperconverged_infrastructure_for_virtualization/1.7/html/deploying_red_hat_hyperconverged_infrastructure_for_virtualization/deployment_workflow#install-host-physical-machines)。
- すべてのノード間のパスワードなしで、鍵ベースの SSH 認証を設定します。 Web コンソールを実行しているノードからすべての新規ノードおよび最初の新規ノードから他 のすべての新規ノードにこれを設定します。

![](_page_12_Picture_11.jpeg)

#### 重要

RHHI for Virtualization は、IP アドレスと FQDN の両方について、これらのノー ド間のパスワードなしに鍵ベースの SSH 認証を想定します。これらのマシン間 の鍵ベースの SSH 認証を、すべてのストレージおよび管理ネットワークイン ターフェースの IP アドレスと FQDN に設定するようにしてください。

[鍵ベースの認証の使用](https://access.redhat.com/documentation/ja-JP/Red_Hat_Enterprise_Linux/7/html/System_Administrators_Guide/s1-ssh-configuration.html#s2-ssh-configuration-keypairs) の手順に従って、パスワードなしで鍵ベースの SSH 認証を設定しま す。

ホストが Virtual Disk Optimization(VDO)レイヤーを使用していることを確認します。VDO レ イヤーがない場合は、代わりに 「Ansible [を使用した新しいブリックの作成」](#page-10-0) を使用します。

#### 手順

1. インベントリー ファイルを作成します。 以下の例を使用して、**/etc/ansible/roles/gluster.infra/playbooks** ディレクトリーに新規 イン ベントリー ファイルを作成します。

このファイルは、新規ブリックを作成するホストを一覧表示します。

インベントリー ファイルの例

[hosts] server4.example.com <span id="page-13-0"></span>server5.example.com server6.example.com

#### 2. ブリック**.yml** 変数ファイルを作成します。

以下の例を使用して、**/etc/ansible/roles/gluster .infra/playbooks** ディレクトリーに新しいブ リック**.yml** ファイルを作成します。

このファイルは、各ホストで作成または使用される基礎となるストレージインフラストラク チャーおよび設定を定義します。

#### **vdo\_bricks.yml** 変数ファイルの例

# gluster\_infra\_disktype # Set a disk type. Options: JBOD, RAID6, RAID10 - Default: JBOD gluster\_infra\_disktype: RAID10

# gluster\_infra\_dalign # Dataalignment, for JBOD default is 256K if not provided. # For RAID{6,10} dataalignment is computed by multiplying # gluster\_infra\_diskcount and gluster\_infra\_stripe\_unit\_size. gluster\_infra\_dalign: 256K

# gluster\_infra\_diskcount # Required only for RAID6 and RAID10. gluster\_infra\_diskcount: 10

# gluster\_infra\_stripe\_unit\_size # Required only in case of RAID6 and RAID10. Stripe unit size always in KiB, do # not provide the trailing `K' in the value. gluster infra stripe unit size: 128

# VDO creation gluster infra vdo:

- { name: 'hc\_vdo\_1', device: '/dev/vdb' } - { name: 'hc\_vdo\_2', device: '/dev/vdc' }

# gluster\_infra\_volume\_groups # Variables for creating volume group gluster infra volume groups:

- { vgname: 'vg\_vdb', pvname: '/dev/mapper/hc\_vdo\_1' }

- { vgname: 'vg\_vdc', pvname: '/dev/mapper/hc\_vdo\_2' }

# gluster\_infra\_thick\_lvs # Variable for thick lv creation gluster infra thick lvs: - { vgname: 'vg\_vdb', lvname: 'vg\_vdb\_thicklv1', size: '10G' }

# gluster\_infra\_thinpools

# thinpoolname is optional, if not provided `vgname' followed by thinpool is # used for name. poolmetadatasize is optional, default 16G is used gluster infra thinpools:

- {vgname: 'vg\_vdb', thinpoolname: 'foo\_thinpool', thinpoolsize: '10G', poolmetadatasize: '1G' }

- {vgname: 'vg\_vdc', thinpoolname: 'bar\_thinpool', thinpoolsize: '20G', poolmetadatasize: '1G' }

# gluster\_infra\_lv\_logicalvols # Thinvolumes for the brick. `thinpoolname' is optional, if omitted `vgname' # followed by thinpool is used gluster infra lv logicalvols:

- { vgname: 'vg\_vdb', thinpool: 'foo\_thinpool', lvname: 'vg\_vdb\_thinlv', lvsize: '500G' }
- { vgname: 'vg\_vdc', thinpool: 'bar\_thinpool', lvname: 'vg\_vdc\_thinlv', lvsize: '500G' }

# gluster\_infra\_mount\_devices

gluster\_infra\_mount\_devices:

- { path: '/rhgs/thicklv', vgname: 'vg\_vdb', lvname: 'vg\_vdb\_thicklv1' }
- { path: '/rhgs/thinlv1', vgname: 'vg\_vdb', lvname: 'vg\_vdb\_thinlv' }
- { path: '/rhgs/thinlv2', vgname: 'vg\_vdc', lvname: 'vg\_vdc\_thinlv' }

![](_page_14_Picture_9.jpeg)

#### 重要

**path:** 定義された path: が **/rhgs** で開始されていない場合、ブリックは管理ポー タルによって自動的に検出されません。**create\_brick.yml** Playbook を実行し、 新しいブリックを管理ポータルに追加した後にホストストレージを同期します。

3. Playbook ファイル**create\_brick.yml** を作成します。 以下の例を使用して、**/etc/ansible/roles/gluster.infra/playbooks** ディレクトリーに新しい **create\_brick.yml** ファイルを作成します。

このファイルは、**gluster.infra** ロールおよび上記で作成した変数ファイルを使用してブリック を作成する作業を定義します。

#### Playbook ファイル **create\_brick.yml** の例

--- - name: Create a GlusterFS brick on the servers remote\_user: root hosts: all gather\_facts: false vars\_files: - vdo\_bricks.yml

roles: - gluster.infra

#### 4. Playbook の実行

**/etc/ansible/roles/gluster.infra/playbooks** ディレクトリーから以下のコマンドを実行し、イン ベントリーおよび上記で定義した変数ファイルを使用して作成した Playbook を実行します。

# ansible-playbook -i inventory create\_brick.yml

- 5. ブリックが利用可能であることを確認します。
	- a. コンピュート→ホストをクリックして、ホストを選択します。
	- b. ストレージ デバイス をクリックし、新しいブリックのストレージデバイスの一覧を確認し ます。

新しいブリックが表示されない場合は、Sync をクリックし、ストレージデバイスの一覧に 表示されるまで待機します。

# <span id="page-15-1"></span><span id="page-15-0"></span>1.3. RED HAT VIRTUALIZATION MANAGER からのボリュームの拡張

このセクションに従って、新しいハイパーコンバージドノードの新規ブリック全体に既存のボリューム を拡張します。

#### 前提条件

- スケーリング計画がサポートされていることを確認します [\(スケーリングの要件\)](https://access.redhat.com/documentation/ja-jp/red_hat_hyperconverged_infrastructure_for_virtualization/1.7/html-single/deploying_red_hat_hyperconverged_infrastructure_for_virtualization/index#rhhi-req-scaling)。
- 既存のデプロイメントで、暗号化に認証局が署名した証明書を使用する場合は、新規ノードに 必要な証明書を準備します。
- 新しいハイパーコンバージドノードとして機能する3台の物理マシンをインストールします。 「 [物理ホストマシンのインストール」の手順に従います](https://access.redhat.com/documentation/ja-jp/red_hat_hyperconverged_infrastructure_for_virtualization/1.7/html/deploying_red_hat_hyperconverged_infrastructure_for_virtualization/deployment_workflow#install-host-physical-machines)。
- パスワードなしで鍵ベースの SSH 認証を設定します。 Web コンソールを実行しているノードからすべての新規ノードおよび最初の新規ノードから他 のすべての新規ノードにこれを設定します。

![](_page_15_Picture_8.jpeg)

#### 重要

RHHI for Virtualization は、IP アドレスと FQDN の両方について、これらのノー ド間のパスワードなしに鍵ベースの SSH 認証を想定します。これらのマシン間 の鍵ベースの SSH 認証を、すべてのストレージおよび管理ネットワークイン ターフェースの IP アドレスと FQDN に設定するようにしてください。

[鍵ベースの認証の使用](https://access.redhat.com/documentation/ja-JP/Red_Hat_Enterprise_Linux/7/html/System_Administrators_Guide/s1-ssh-configuration.html#s2-ssh-configuration-keypairs) の手順に従って、パスワードなしで鍵ベースの SSH 認証を設定しま す。

#### 手順

1. 新規ブリックの作成

「 ansible を使用したブリックの作成」または「要件に応じて VDO レイヤーの上にブリック の [作成」の手順に従い、ボリュームを拡張するサーバーにブリック](https://access.redhat.com/documentation/ja-jp/red_hat_hyperconverged_infrastructure_for_virtualization/1.7/html-single/maintaining_red_hat_hyperconverged_infrastructure_for_virtualization/#creating-bricks-using-ansible) を作成します。

![](_page_15_Picture_15.jpeg)

#### 重要

**path:** 定義された path: が **/rhgs** で開始されていない場合、ブリックは管理ポー タルによって自動的に検出されません。**create\_brick.yml** Playbook を実行し、 新しいブリックを管理ポータルに同期した後にホストストレージを同期します。

- 1. コンピュート → ホスト をクリック し て、ホストを選択します。
- 2. ストレージデバイス を クリックし ます。

3. 同期 をクリックします。

新しいブリックを持つホストごとに繰り返します。

#### 2. ボリュームへの新しいブリックの追加

- a. RHV 管理コンソールにログインします。
- b. Storage → Volumes の順にクリックし、展開するボリュームを選択します。
- c. Bricks タブをクリックします。
- d. Add をクリックします。Add Bricks ウィンドウが開きます。
- e. 新しいブリックを追加します。
	- i. Host ドロップダウンメニューからブリックホストを選択します。
	- ii. Brick Directory ドロップダウンメニューから追加するブリックを選択し、Add をク リックします。
- f. すべてのブリックが一覧表示されたら、OK をクリックしてボリュームにブリックを追加し ます。

ボリュームは新しいブリックを自動的に同期します。

<span id="page-16-0"></span>1.4. WEB コンソールを使用して新規ノードに新規ボリュームを追加してハ イパーコンバージドクラスターの拡張

以下の手順に従って、Web コンソールを使用して、新規ノードに新しいボリュームを使用してハイパー コンバージドクラスターを拡張します。

#### 前提条件

- スケーリング計画がサポートされていることを確認します [\(スケーリングの要件\)](https://access.redhat.com/documentation/ja-jp/red_hat_hyperconverged_infrastructure_for_virtualization/1.7/html-single/deploying_red_hat_hyperconverged_infrastructure_for_virtualization/index#rhhi-req-scaling)。
- 既存のデプロイメントで、暗号化に認証局が署名した証明書を使用する場合は、新規ノードに 必要な証明書を準備します。
- 新しいハイパーコンバージドノードとして機能する3台の物理マシンをインストールします。 『Red Hat Red Hat Virtualization [用インフラストラクチャーのデプロイ』の](https://access.redhat.com/documentation/ja-jp/red_hat_hyperconverged_infrastructure_for_virtualization/1.7/html/deploying_red_hat_hyperconverged_infrastructure_for_virtualization/deployment_workflow#install-host-physical-machines) 手順に従います。
- パスワードなしで鍵ベースの SSH 認証を設定します。 Web コンソールを実行しているノードからすべての新規ノードおよび最初の新規ノードから他 のすべての新規ノードにこれを設定します。

![](_page_16_Picture_15.jpeg)

#### 重要

RHHI for Virtualization は、IP アドレスと FQDN の両方について、これらのノー ド間のパスワードなしに鍵ベースの SSH 認証を想定します。これらのマシン間 の鍵ベースの SSH 認証を、すべてのストレージおよび管理ネットワークイン ターフェースの IP アドレスと FQDN に設定するようにしてください。

[鍵ベースの認証の使用](https://access.redhat.com/documentation/ja-JP/Red_Hat_Enterprise_Linux/7/html/System_Administrators_Guide/s1-ssh-configuration.html#s2-ssh-configuration-keypairs) の手順に従って、パスワードなしで鍵ベースの SSH 認証を設定しま す。

#### 手順

- 1. Web コンソールにログインします。
- 2. Virtualization → Hosted Engine をクリックしてから Manage Glusterをクリックします。

a. The contract of the contract of the contract of the contract of the contract of the contract of the contract<br>The contract of the contract of the contract of the contract of the contract of the contract of the contract o

3. Expand Cluster をクリックします。Gluster Deploymentウィンドウが開きます。

#### <span id="page-17-0"></span>a. ホスト タブで、新しいハイパーコンバージドノードの FQDN または IP アドレスを入力 し、Next をクリックします。

![](_page_17_Picture_89.jpeg)

b. ボリューム タブ で、作成するボリュームの詳細を指定します。

![](_page_17_Picture_90.jpeg)

c. Brick s タブ で、Gluster ボリュームの作成に使用するディスクの詳細を指定します。

![](_page_18_Picture_30.jpeg)

![](_page_19_Picture_43.jpeg)

# 第2章 フェンスポリシーを使用した高可用性の設定

<span id="page-20-0"></span>フェンシングにより、クラスターがパフォーマンスおよび可用性ポリシーを適用し、ハイパーコンバー ジドホストを自動的にリブートして予期せぬホスト障害に対応できます。

Red Hat Gluster Storage 固有のいくつかのポリシーを有効にして、フェンシングアクティビティーが Red Hat ブリック (仮想化用の RHHI for Virtualization) インフラストラクチャーデプロイメントでスト レージサービスを中断しないようにする必要があります。

これには、クラスターレベルとホストレベルの両方でフェンシングを有効化および設定する必要があり ます。詳細は、以下のセクションを参照してください。

### <span id="page-20-1"></span>2.1. クラスターでのフェンシングポリシーの設定

- 1. 管理ポータルで、Compute → Clusters をクリックします。
- 2. クラスターを選択し、編集 をクリックします。Edit Cluster ウィンドウが開きます。
- 3. フェンシングポリシー タブをクリックします。
- 4. フェンシングの有効化 チェックボックスを選択します。
- 5. 少なくとも以下のフェンシングポリシーのチェックボックスを選択します。
	- gluster ブリックが起動している場合は、フェンシングをスキップ
	- Gluster クォーラムが満たされない場合は、フェンシングをスキップします。

[これらのポリシーの影響についての詳細は、付録](#page-78-1)A *Red Hat Gluster Storage* のフェンシングポ リシー を参照してください。

6. OK をクリックして設定を保存します。

#### <span id="page-20-2"></span>2.2. ホストでのフェンシングパラメーターの設定

- 1. 管理ポータルで コンピュート → ホスト をクリックします。
- 2. 設定するホストを選択し、編集 をクリックして ホストの 編集 ウィンドウを 開きます。
- 3. Power Management タブをクリックします。

図2.1 電源管理の設定

![](_page_21_Picture_112.jpeg)

- 4. 電源管理の有効化 チェックボックスにチェックを入れます。これにより、タブの他のフィール ドが有効になります。
- 5. Kdump 統合 チェックボックスにチェックを入れて、カーネルクラッシュダンプの実行中にホ ストがフェンシングされないようにします。

![](_page_21_Picture_5.jpeg)

重要

既存のホストで Kdump 統合を有効にする場合、kdump を設定するためにホスト [を再インストールする必要があります。ホストの再インストール方法は、](#page-56-1)11章<sup>ハ</sup> イパーコンバージドホストの再インストール を参照してください。

1. 新しい電源管理デバイスを追加するには、プラス(+)ボタンをクリックします。フェンスエー ジェントの編集 ウィンドウが開きます。

![](_page_22_Picture_99.jpeg)

![](_page_22_Picture_100.jpeg)

- a. 電源管理装置のアドレス、ユーザー名、パスワードを入力します。
- b. ドロップダウンリストから電源管理デバイスの種類を選択します。
- a. 電源管理装置がホストとの通信に使用する SSH ポート番号を入力します。
- b. パワーマネージメントデバイスのブレードを識別するための Slot 番号を入力してください。
- c. パワーマネージメントデバイスのオプションを入力します。key=value エントリーのコンマ区 切りリストを使用します。
- d. セキュア チェックボックスにチェックを入れて、電源管理デバイスをホストに安全に接続でき るようにします。
- e. Test ボタンをクリックして、設定が正しいことを確認します。テスト Succeeded、Host Status is: on は検証が正常に実行されると表示されます。

![](_page_23_Picture_1.jpeg)

警告

電源管理パラメーター(userid、password、オプションなど)は、セット アップ時と Red Hat Virtualization Manager で手動で変更された 2 つの状況 で Red Hat Virtualization Manager によってテストされます。誤ったパラ メーターに関するアラートを無視するか、Red Hat Virtualization Manager で対応する変更なしに電源管理ハードウェアでパラメーターを変更する と、フェンシングが失敗する可能性が高くなります。

f. OK をクリックして、フェンスエージェントの追加を終了します。

1. OK をクリックして、ホスト設定を保存します。

ホストのリストに戻ります。ホストの名前の横にある感嘆符(**!**)が表示され、電源管理が正常に設定され ています。

# <span id="page-24-0"></span>第3章 バックアップオプションおよびリカバリーオプションの設定

本章では、ディスクまたはサーバーの障害後にクラスターを作業状態に復元できるように、Red Hat Warehouse Infrastructure for Virtualization デプロイメントに障害復旧機能を追加する方法を説明しま す。

### <span id="page-24-1"></span>3.1. 前提条件

# <span id="page-24-2"></span>3.1.1. geo レプリケーションの前提条件

geo レプリケーションを設定する際には、以下の要件と制限に注意してください。

#### 1 つの geo レプリケーションボリュームのみ

Red Hat Converged Infrastructure for Virtualization(RHHI for Virtualization)は、1 つの geo レプリ ケーションボリュームのみをサポートします。通常、これには最も価値のあるデータが含まれてい るため、Red Hat は仮想マシンのデータを格納するボリュームをバックアップすることを推奨しま す。

#### 2 つの異なるマネージャーが必要です

geo レプリケーションのソースおよび宛先ボリュームは、Red Hat Virtualization Manager の異なる インスタンスで管理される必要があります。

#### <span id="page-24-3"></span>3.1.2. フェイルオーバーおよびフェイルバック設定の前提条件

#### バージョンが環境間で一致している必要があります

プライマリー環境とセカンダリー環境には、同じバージョンの Red Hat Virtualization Manager が含 まれており、同じデータセンターの互換バージョン、クラスターの互換バージョン、および PostgreSQL のバージョンを使用します。

#### ホスト型エンジンストレージドメインに仮想マシンディスクがない

ホスト型エンジン仮想マシンで使用されるストレージドメインはフェイルオーバーしないため、こ のストレージドメインの仮想マシンディスクはすべて失われます。

#### 別のマスターノードから Ansible Playbook を手動で実行する

Ansible マスターノードとして機能する別のマシンから Ansible Playbook を手動で生成し、実行しま す。

#### <span id="page-24-4"></span>3.2. サポート対象のバックアップおよびリカバリー設定

災害復旧機能を Red Hat Warehouse Infrastructure for Virtualization デプロイメントに追加する方法は 2 つあります。

#### セカンダリーボリュームへのバックアップのみの設定

リモートのセカンダリーボリュームにデータを定期的に同期することで、ディスクまたはサーバー に障害が発生した場合にデータが失われないようにするのに役立ちます。 このオプションは、以下のステートメントがデプロイメントに当てはまる場合に適しています。

- 障害復旧に必要なデータのバックアップのみが必要です。
- 高可用性ストレージは必要ありません。
- セカンダリークラスターを維持する必要はありません。
- データを手動で復元し、障害の発生後にバックアップソリューションを再設定します。

「 [セカンダリーボリュームにバックアップを設定する」の](#page-26-4) 手順に従い、このオプションを設定しま す。

#### セカンダリークラスターへのフェイルオーバーとフェイルオーバーの設定

このオプションは、リモートボリュームのデータのバックアップに加えて、フェイルオーバーおよ びフェイルバック機能を提供します。プライマリークラスターの操作およびストレージドメインの フェイルオーバーをセカンダリークラスターに設定すると、プライマリークラスターでディスクま たはサーバーに障害が発生した場合にデータが利用可能な状態に保つことができます。 このオプションは、以下のステートメントがデプロイメントに当てはまる場合に適しています。

- 高可用性ストレージが必要です。
- セカンダリークラスターを維持します。
- データを手動で復元したり、障害の発生後にバックアップソリューションを再設定したりし ないでください。

[セカンダリークラスターからフェイルオーバーの設定](#page-29-2) および フェイルバック の手順に 従って、こ のオプションを設定します。

Red Hat は、実稼働デプロイメント用に少なくともバックアップボリュームを設定することを推奨しま す。

### <span id="page-25-0"></span>3.3. セカンダリーボリュームへのバックアップの設定

このセクションでは、geo レプリケーションを使用して、gluster ボリュームをセカンダリー gluster ボ リュームにバックアップする方法を説明します。

これを実行するには、以下を行う必要があります。

- 1. すべての [前提条件](#page-25-1) を満たしていることを確認します。
- 2. Geo [レプリケーションターゲットとして使用するのに適したボリュームを作成](#page-26-1) します。
- 3. ソースボリューム とターゲットボリューム間の Geo [レプリケーションセッションを設定](#page-27-3) しま す。
- 4. Geo レプリケーションプロセスを [スケジュール](#page-27-2) します。

#### <span id="page-25-1"></span>3.3.1. 前提条件

#### <span id="page-25-2"></span>3.3.1.1. ソースボリュームで共有ストレージを有効にします。

バックアップするボリューム(ソースボリューム)で共有ストレージが有効になっていることを確認し ます。ソースボリュームをホストするすべてのサーバーで以下のコマンドを実行し、共有ストレージを 有効にします。

# gluster volume set all cluster.enable-shared-storage enable

**gluster shared storage** という名前の gluster ボリュームがソースクラスターに作成され、ソースクラ スターの全ノードの /var/run/gluster/shared storage にマウントされていることを確認します。詳細 は 、「[Configuring](https://access.redhat.com/documentation/ja-jp/red_hat_gluster_storage/3.5/html/administration_guide/chap-Managing_Red_Hat_Storage_Volumes-Shared_Volume) Up Shared Storage 」を参照してください。

#### <span id="page-26-4"></span><span id="page-26-0"></span>3.3.1.2. ソースおよびターゲットボリュームでの暗号化の一致

バックアップするボリュームで暗号化が有効になっている場合は、バックアップデータを保持するボ リュームでも暗号化を有効にする必要があります。

詳細は、「 TLS/SSL(Transport Layer Security)[を使用した暗号化の設定」を](#page-34-1) 参照してください。

<span id="page-26-1"></span>3.3.2. Geo レプリケーションに適したターゲットボリュームを作成します。

ソースボリュームの geo-replicated コピーを保持するために、セカンダリー gluster ボリュームを準備 します。このターゲットボリュームは、別のサイトでホストされる別のクラスターに置く必要がありま す。これにより、ソースおよびターゲットボリュームが同じ停止による影響を受けるリスクが最小限に 抑えられます。

geo レプリケーションのターゲットボリュームがシャード化が有効にされていることを確認します。 ターゲットボリュームをホストするノードで以下のコマンドを実行し、そのボリュームでシャード化を 有効にします。

# gluster volume set <volname> features.shard enable

<span id="page-26-2"></span>3.3.3. ボリュームをバックアップするための geo レプリケーションの設定

#### <span id="page-26-3"></span>3.3.3.1. geo レプリケーションセッションの作成

アクティブなソースボリュームからパッシブターゲットボリュームにデータを複製するには、geo レプ リケーションセッションが必要です。

![](_page_26_Picture_11.jpeg)

#### 重要

rsync ベースの geo レプリケーションのみが Red Hat IaaS Infrastructure for Virtualization でサポートされます。

1. 一般的な **pem pub** ファイルを作成します。 ターゲットノードに対してパスワードを設定せずに、キーベースの SSH 認証があるソースノー ドで以下のコマンドを実行します。

2. geo レプリケーションセッションの作成

以下のコマンドを実行して、作成した **pem pub** ファイルを使用して、ソースボリュームと ターゲットボリューム間に geo レプリケーションセッションを作成します。

# gluster volume geo-replication <SOURCE\_VOL> <TARGET\_NODE>::<TARGET\_VOL> create push-pem

たとえば、以下のコマンドは、ソースボリューム prodvol から backupvol というターゲットボ リュームに geo レプリケーションセッションを作成します。これは backup.example.com がホ ストします。

# gluster volume geo-replication prodvol backup.example.com::backupvol create push-pem

デフォルトでは、このコマンドは、ターゲットボリュームが利用可能な領域を持つ有効なター

<sup>#</sup> gluster system:: execute gsec\_create

<span id="page-27-3"></span>デフォルトでは、このコマンドは、ターゲットボリュームが利用可能な領域を持つ有効なター ゲットであることを確認します。コマンドに **force** オプションを追加して、失敗した検証を無 視します。

3. メタボリュームの設定 これは、「 [前提条件](#page-25-1) 」で説明されているように、共有ストレージが設定されたソースボリュー ムに依存します。

# gluster volume geo-replication <SOURCE\_VOL> <TARGET\_HOST>::<TARGET\_VOL> config use\_meta\_volume true

![](_page_27_Picture_4.jpeg)

#### 重要

geo レプリケーションセッションを開始しないでください。Geo レプリケーションセッ ションを開始すると、ソースボリュームからターゲットボリュームへのレプリケーショ ンが開始されます。

#### <span id="page-27-0"></span>3.3.3.2. Geo レプリケーションセッションの作成の確認

- 1. 任意のソースノードで管理ポータルにログインします。
- 2. Storage → Volumes をクリックします。
- 3. Info 列で geo レプリケーションアイコンを確認します。 このアイコンがある場合、geo レプリケーションはそのボリュームに設定された。

このアイコンが存在しない場合は[、ボリュームの同期を試行し](#page-27-1) ます。

#### <span id="page-27-1"></span>3.3.3.3. 管理ポータルを使用したボリュームの状態の同期

- 1. 管理ポータルにログインします。
- 2. コンピュート → ボリューム をクリックします。
- 3. 同期するボリュームを選択します。
- 4. Geo-replication サブタブをクリックします。
- 5. 同期 をクリックします。

<span id="page-27-2"></span>3.3.4. Geo レプリケーションを使用した通常のバックアップのスケジューリング

- 1. 任意のソースノードで管理ポータルにログインします。
- 2. Storage から Domains をクリックします。
- 3. バックアップするストレージドメインの名前をクリックします。
- 4. Remote Data Sync Setupサブタブをクリックします。
- 5. Setup をクリックします。 Setup Remote Data Synchronizationウィンドウが開きます。
	- a. Geo-replicated to フィールドで、バックアップターゲットを選択します。
- b. Recurrence フィールドで、繰り返しの間隔を選択します。 有効な値は、最低でも 1 週間のチェックボックスが選択されている WEEKLY または DAILY です。
- c. Hours フィールドおよび Minutes フィールドに、同期を開始する時間を指定します。

![](_page_28_Figure_3.jpeg)

注記

この時間は、Hosted Engine のタイムゾーンに基づいています。

- d. OK をクリックします。
- 6. 指定したタイミングでソースボリュームの Events サブタブをチェックして、同期が正常に機 能していることを確認します。

<span id="page-28-0"></span>3.4. セカンダリークラスターへのフェイルオーバーの設定およびフェイル バック

本セクションでは、サーバーに障害が発生した場合に、リモートセカンダリークラスターにフェイル オーバーするようにクラスターを設定する方法を説明します。

これを実行するには、以下を行う必要があります。

- 1. [リモートボリュームへのバックアップの設定](#page-26-4)
- 2. [フェイルオーバーターゲットとして使用するのに適したクラスターを作成](#page-28-1) します。
- 3. ソースおよびターゲットクラスターの [マッピングファイルを準備](#page-29-3) します。
- 4. [フェイルオーバーの](#page-30-2) Playbook を準備し ます。
- 5. プライマリークラスター [のクリーンアップ](#page-30-0) Playbook を準備 します。
- 6. [フェイルバック](#page-31-0) Playbook を作成し ます。

#### <span id="page-28-1"></span>3.4.1. フェイルオーバーのためのセカンダリークラスターの作成

障害が発生したときにプライマリークラスターの代わりに使用できるセカンダリークラスターをインス トールおよび設定します。

このセカンダリークラスターは、以下の設定のいずれかになります。

#### Red Hat Hyperconverged Infrastructure

詳細は、『Red Hat [ハイパーコンバージドインフラストラクチャー](https://access.redhat.com/documentation/ja-jp/red_hat_hyperconverged_infrastructure_for_virtualization/1.7/html/deploying_red_hat_hyperconverged_infrastructure_for_virtualization/) のデプロイ』を参照してくださ い。

#### Red Hat Virtualization ストレージドメインとして使用するように設定された Red Hat Gluster Storage

詳細は、「 Configuring Red Hat [Virtualization](https://access.redhat.com/documentation/ja-jp/red_hat_gluster_storage/3.5/html/configuring_red_hat_virtualization_with_red_hat_gluster_storage/) with Red Hat Gluster Storage 」を参照してくださ い。このユースケースにはストレージドメインを作成する必要はありません。ストレージドメイン はフェイルオーバープロセスの一環としてインポートされます。

セカンダリークラスターのストレージはデータセンターにアタッチしないでください。これにより、 フェイルオーバープロセス中にセカンダリーサイトのデータセンターに追加できるようになります。

### <span id="page-29-3"></span><span id="page-29-2"></span><span id="page-29-0"></span>3.4.2. ソースおよびターゲットクラスター間のマッピングファイルの作成

このセクションでは、ソースクラスターのストレージをターゲットクラスターのストレージにマップす るファイルを作成します。

Red Hat では、最初にストレージをデプロイする直後にこのファイルを作成し、デプロイメントの変更 時に最新の状態に保つことを推奨します。これは、障害の発生時にクラスター内のすべてのセキュリ ティーを安全に失敗させるのに役立ちます。

1. マッピングファイルを生成する Playbook を作成します。 サイト、ユーザー 名、パスワード、および **ca** 変数を使用して、クラスターに関する情報を **oVirt.disaster-recovery** ロールに渡す Playbook を作成します。

Red Hat は、**ansible** を提供し、フェイルオーバーおよびフェイルバックを管理するサーバー の **/usr/share/ansible/roles/oVirt.disaster-recovery** ディレクトリーにこのファイルを作成す ることを推奨します。

Playbook ファイルの例: dr-ovirt-setup.yml

--- - name: Collect mapping variables hosts: localhost connection: local vars: site: https://example.engine.redhat.com/ovirt-engine/api username: admin@internal password: my\_password ca: /etc/pki/ovirt-engine/ca.pem var\_file: disaster\_recovery\_vars.yml roles:

- oVirt.disaster-recovery

2. **generate mapping** タグを指定して Playbook を実行してマッピングファイルを生成します。

# ansible-playbook dr-ovirt-setup.yml --tags "generate\_mapping"

これにより、マッピングファイル failure **\_recovery\_vars.yml** が作成されます。

3. **disaster\_recovery\_vars.yml** を編集し、セカンダリークラスターに関する情報を追加します。 マッピングファイルで使用される属性の詳細は、『Red Hat Virtualization 災害復旧ガイド』 の 「付録 A: [マッピングファイルの属性」を参照してください。](https://access.redhat.com/documentation/ja-jp/red_hat_virtualization/4.3/html-single/disaster_recovery_guide/#mapping_file_attributes)

<span id="page-29-1"></span>3.4.3. ソースおよびターゲットクラスター間のフェイルオーバー Playbook の作成

dr target host および dr source map 変数を使用して、ハイパーコンバージドホストの一覧をフェイ ルオーバーソースとして使用し、ターゲットを **oVirt.disaster-recovery** ロールに渡す Playbook ファイ ルを作成します。

Red Hat は、**ansible** を提供し、フェイルオーバーおよびフェイルバックを管理するサーバーの **/usr/share/ansible/roles/oVirt.disaster-recovery** ディレクトリーにこのファイルを作成することを推 奨します。

Playbook ファイルの例: dr-rhv-failover.yml

<span id="page-30-2"></span>--- - name: Failover RHV hosts: localhost connection: local vars: dr\_target\_host: secondary dr\_source\_map: primary vars files: - disaster\_recovery\_vars.yml - passwords.yml roles: - oVirt.disaster-recovery

フェイルオーバーの実行に関する情報は、「 [セカンダリークラスターへのフェイルオーバー」を](#page-73-0) 参照 してください。

<span id="page-30-0"></span>3.4.4. プライマリークラスターのフェイルオーバークリーンアップ Playbook の作成

プライマリークラスターをクリーンアップし、フェイルバックターゲットとして使用できるようにする Playbook ファイルを作成します。

Red Hat は、**ansible** を提供し、フェイルオーバーおよびフェイルバックを管理するサーバーの **/usr/share/ansible/roles/oVirt.disaster-recovery** ディレクトリーにこのファイルを作成することを推 奨します。

Playbook ファイルの例: dr-cleanup.yml

--- - name: Clean RHV hosts: localhost connection: local vars: dr\_source\_map: primary vars files: - disaster\_recovery\_vars.yml roles: - oVirt.disaster-recovery

フェイルバックの実行に関する情報は、「 [プライマリークラスターにフェイルバック」を](#page-73-1) 参照してく ださい。

<span id="page-30-1"></span>3.4.5. ソースおよびターゲットクラスター間でフェイルバック Playbook を作成しま す。

**dr\_target\_host** および **dr\_source\_map** 変数を使用して、ハイパーコンバージドホストの一覧をフェイ ルバックソースとして使用し、ターゲットを **oVirt.disaster-recovery** ロールに渡す Playbook ファイル を作成します。

Red Hat は、**ansible** を提供し、フェイルオーバーおよびフェイルバックを管理するサーバーの **/usr/share/ansible/roles/oVirt.disaster-recovery** ディレクトリーにこのファイルを作成することを推 奨します。

Playbook ファイルの例: dr-rhv-failback.yml

<span id="page-31-0"></span>--- - name: Failback RHV hosts: localhost connection: local vars: dr\_target\_host: primary dr\_source\_map: secondary vars\_files: - disaster\_recovery\_vars.yml - passwords.yml roles:

- oVirt.disaster-recovery

フェイルバックの実行に関する情報は、「 [プライマリークラスターにフェイルバック」を](#page-73-1) 参照してく ださい。

# <span id="page-32-0"></span>第4章 TLS/SSL(TRANSPORT LAYER SECURITY)を使用した暗号 化の設定

トランスポート層セキュリティー(TLS/SSL)を使用して、ノード間の管理およびストレージ層の通信を 暗号化することができます。これにより、データがプライベートのままになるようにすることができま す。

暗号化は、自己署名証明書または認証局が署名した証明書のいずれかを使用して設定できます。

本書では、既存のデプロイメントで暗号化を有効にすることを前提としています。ただし、暗号化はデ プロイメントプロセスの一部として設定することもできます。詳細は、「仮想 化用の Red Hat IaaSイ ンフラストラクチャーのデプロイ 」を参照してくださ

い。https://access.redhat.com/documentation/ja-

jp/red\_hat\_hyperconverged\_infrastructure\_for\_virtualization/1.7/html/deploying\_red\_hat\_hyperconverged

# <span id="page-32-1"></span>4.1. 自己署名証明書を使用した TLS/SSL の設定

![](_page_32_Picture_8.jpeg)

#### 重要

暗号化の有効化または無効化は、仮想マシンおよび Hosted Engine のシャットダウンが 必要な中断プロセスです。

- 1. すべての仮想マシンをシャットダウンする 詳細は、Red Hat Virtualization ドキュメント の「仮想マシンのシャットダウン」( https://access.redhat.com/documentation/ja[jp/red\\_hat\\_virtualization/4.3/html/virtual\\_machine\\_management\\_guide/chap](https://access.redhat.com/documentation/ja-jp/red_hat_virtualization/4.3/html/virtual_machine_management_guide/chap-administrative_tasks)administrative\_tasks )を参照してください。
- 2. ホストエンジンストレージドメイン以外のすべてのストレージドメインを メンテナンスモード に移動します。 詳細は、Red Hat Virtualization ドキュメント の「ストレージドメインのメンテナンスモードへ の移行」を参照して [ください。](https://access.redhat.com/documentation/ja-jp/red_hat_virtualization/4.3/html/administration_guide/sect-storage_tasks)
- 3. ホストエンジンをグローバルメンテナンスモードに移行 ホストエンジンをホストするハイパーコンバージドホストで以下のコマンドを実行します。

4. ホストエンジンの仮想マシンをシャットダウンする ホストエンジンをホストするハイパーコンバージドホストで以下のコマンドを実行します。

# hosted-engine --vm-shutdown

以下のコマンドを実行して、ホストエンジンがシャットダウンしていることを確認します。

# hosted-engine --vm-status

5. すべての高可用性サービスを停止します。 すべてのハイパーコンバージドホストで以下のコマンドを実行します。

# systemctl stop ovirt-ha-agent # systemctl stop ovirt-ha-broker

<sup>#</sup> hosted-engine --set-maintenance --mode=global

6. ホストエンジンストレージドメインをすべてのハイパーコンバージドホストからアンマウント します。

# hosted-engine --disconnect-storage

7. すべてのボリュームがアンマウントされていることを確認します。 各ハイパーコンバージドホストで、すべての gluster ボリュームがマウントされていないことを 確認します。

# mount

- 8. 自己署名証明書の準備 Procedure 23.1 に従います。『Red Hat Gluster Storage管理ガイド』 の「自己署名証明書 の[準備」](https://access.redhat.com/documentation/ja-jp/red_hat_gluster_storage/3.5/html/administration_guide/chap-network_encryption#chap-Network_Encryption-Preparing_Certificates) を参照してください。
- 9. すべてのボリュームを停止

# gluster v stop <VolumeName>

10. すべてのノードで glusterd を再起動します。

# systemctl restart glusterd

11. すべてのボリュームでの TLS/SSL 暗号化の有効化

# gluster volume set <volname> client.ssl on # gluster volume set <volname> server.ssl on

12. すべてのホストでアクセスパーミッションを指定します。

# gluster volume set <volname> auth.ssl-allow "host1,host2,host3"

13. すべてのボリュームを起動

# gluster v start <VolumeName>

- 14. TLS/SSL エラーが発生していないことを確認します。 各物理マシンの /var/log/glusterfs/glusterd.log ファイルをチェックして、TLS/SSL 関連の エラーが発生しず、セットアップが正常に完了していることを確認します。
- 15. すべての高可用性サービスを起動する すべてのハイパーコンバージドホストで以下のコマンドを実行します。

# systemctl start ovirt-ha-agent # systemctl start ovirt-ha-broker

16. ホストエンジンのグローバルメンテナンスモードから移動

# hosted-engine --set-maintenance --mode=none

ホストエンジンは、短い待機時間の後に自動的に起動します。

<span id="page-34-1"></span>17. ノードが同期するのを待機します。 最初のハイパーコンバージドホストで以下のコマンドを実行し、同期のステータスを確認しま す。エンジンのステータスが unknown stale-dataとして一覧表示される場合、同期が完了す るまで数分かかります。

以下の出力は同期が完了したことを示しています。

# hosted-engine --vm-status | grep 'Engine status' Engine status : {"health": "good", "vm": "up", "detail": "up"} Engine status : {"reason": "vm not running on this host", "health": "bad", "vm": "down", "detail": "unknown"} Engine status : {"reason": "vm not running on this host", "health": "bad", "vm": "down", "detail": "unknown"}

18. すべてのストレージドメインをアクティベートします。 マスターストレージドメインを最初にアクティベートし、その後に他のすべてのストレージド メインをアクティブ化します。

ストレージドメインのアクティブ 化の詳細は、Red Hat Virtualization ドキュメントの 「Enablinging Storage Domains from Maintenance Mode 」を参照してください( https://access.redhat.com/documentation/ja[jp/red\\_hat\\_virtualization/4.3/html/administration\\_guide/sect-storage\\_tasks](https://access.redhat.com/documentation/ja-jp/red_hat_virtualization/4.3/html/administration_guide/sect-storage_tasks) )。

19. すべての仮想マシンの起動

詳細は、Red Hat Virtualization ドキュメントの「 Starting a Virtual Machine」を参照してく ださい。https://access.redhat.com/documentation/ja[jp/red\\_hat\\_virtualization/4.3/html/virtual\\_machine\\_management\\_guide/sect](https://access.redhat.com/documentation/ja-jp/red_hat_virtualization/4.3/html/virtual_machine_management_guide/sect-starting_the_virtual_machine)starting the virtual machine

# <span id="page-34-0"></span>4.2. 認証局署名証明書を使用した TLS/SSL の設定

![](_page_34_Picture_9.jpeg)

### 重要

暗号化の有効化または無効化は、仮想マシンおよび Hosted Engine のシャットダウンが 必要な中断プロセスです。

![](_page_34_Picture_12.jpeg)

### 重要

次のステップに進む前に、認証局が署名した適切な証明書があることを確認してくださ い。証明書の取得については本書では扱いませんが、『Red Hat Gluster Storage Administration Guide:https://access.redhat.com/documentation/jajp/red hat qluster storage/3.5/html/administration quide/chapnetwork\_encryption#chap-Network\_Encryption-Prereqs 』を参照してください。

- 1. すべての仮想マシンをシャットダウンする 詳細は、Red Hat Virtualization ドキュメントの「仮想マシンのシャットダウン」( https://access.redhat.com/documentation/ja[jp/red\\_hat\\_virtualization/4.3/html/virtual\\_machine\\_management\\_guide/chap](https://access.redhat.com/documentation/ja-jp/red_hat_virtualization/4.3/html/virtual_machine_management_guide/chap-administrative_tasks)administrative\_tasks )を参照してください。
- 2. ホストエンジンストレージドメイン以外のすべてのストレージドメインを メンテナンスモード に移動します。 詳細は、Red Hat Virtualization ドキュメント の「ストレージドメインのメンテナンスモードへ の移行」を参照して [ください。](https://access.redhat.com/documentation/ja-jp/red_hat_virtualization/4.3/html/administration_guide/sect-storage_tasks)

3. ホストエンジンをグローバルメンテナンスモードに移行 ホストエンジンをホストするハイパーコンバージドホストで以下のコマンドを実行します。

# hosted-engine --set-maintenance --mode=global

4. ホストエンジンの仮想マシンをシャットダウンする ホストエンジンをホストするハイパーコンバージドホストで以下のコマンドを実行します。

# hosted-engine --vm-shutdown

以下のコマンドを実行して、ホストエンジンがシャットダウンしていることを確認します。

# hosted-engine --vm-status

5. すべての高可用性サービスを停止します。 すべてのハイパーコンバージドホストで以下のコマンドを実行します。

# systemctl stop ovirt-ha-agent # systemctl stop ovirt-ha-broker

6. ホストエンジンストレージドメインをすべてのハイパーコンバージドホストからアンマウント します。

# hosted-engine --disconnect-storage

7. すべてのボリュームがアンマウントされていることを確認します。 各ハイパーコンバージドホストで、すべての gluster ボリュームがマウントされていないことを 確認します。

# mount

8. 認証局が署名した暗号化の設定

![](_page_35_Picture_14.jpeg)

#### 重要

次のステップに進む前に、認証局が署名した適切な証明書があることを確認して ください。証明書の取得については、本書の対象外です。

a. 全ノードの以下の場所に証明書を配置します。

/etc/ssl/glusterfs.key

ノードの秘密鍵。

/etc/ssl/glusterfs.pem

認証局により署名された証明書。ノードの証明書になります。

/etc/ssl/glusterfs.ca

認証局の証明書。

b. すべてのボリュームを停止

# gluster v stop <VolumeName>
c. すべてのノードで glusterd を再起動します。

# systemctl restart glusterd

d. すべてのボリュームでの TLS/SSL 暗号化の有効化

# gluster volume set <volname> client.ssl on # gluster volume set <volname> server.ssl on

e. すべてのホストでアクセスパーミッションを指定します。

# gluster volume set <volname> auth.ssl-allow "host1,host2,host3"

f. すべてのボリュームを起動

# gluster v start <VolumeName>

- 9. TLS/SSL エラーが発生していないことを確認します。 各物理マシンの /var/log/glusterfs/glusterd.log ファイルをチェックして、TLS/SSL 関連の エラーが発生しず、セットアップが正常に完了していることを確認します。
- 10. すべての高可用性サービスを起動する すべてのハイパーコンバージドホストで以下のコマンドを実行します。

# systemctl start ovirt-ha-agent # systemctl start ovirt-ha-broker

11. ホストエンジンのグローバルメンテナンスモードから移動

# hosted-engine --set-maintenance --mode=none

ホストエンジンは、短い待機時間の後に自動的に起動します。

12. ノードが同期するのを待機します。

最初のハイパーコンバージドホストで以下のコマンドを実行し、同期のステータスを確認しま す。エンジンのステータスが unknown stale-dataとして一覧表示される場合、同期が完了す るまで数分かかります。

以下の出力は同期が完了したことを示しています。

# hosted-engine --vm-status | grep 'Engine status' Engine status : {"health": "good", "vm": "up", "detail": "up"} Engine status : {"reason": "vm not running on this host", "health": "bad", "vm": "down", "detail": "unknown"} Engine status : {"reason": "vm not running on this host", "health": "bad", "vm": "down", "detail": "unknown"}

13. すべてのストレージドメインをアクティベートします。 マスターストレージドメインを最初にアクティベートし、その後に他のすべてのストレージド メインをアクティブ化します。

ストレージドメインのアクティブ 化の詳細は、Red Hat Virtualization ドキュメントの 「Enablinging Storage Domains from Maintenance Mode 」を参照してください(

https://access.redhat.com/documentation/ja[jp/red\\_hat\\_virtualization/4.3/html/administration\\_guide/sect-storage\\_tasks](https://access.redhat.com/documentation/ja-jp/red_hat_virtualization/4.3/html/administration_guide/sect-storage_tasks) )。

14. すべての仮想マシンの起動 詳細は、Red Hat Virtualization ドキュメントの「 Starting a Virtual Machine」を参照してく ださい。https://access.redhat.com/documentation/ja[jp/red\\_hat\\_virtualization/4.3/html/virtual\\_machine\\_management\\_guide/sect](https://access.redhat.com/documentation/ja-jp/red_hat_virtualization/4.3/html/virtual_machine_management_guide/sect-starting_the_virtual_machine)starting\_the\_virtual\_machine

## 第5章 パフォーマンスの向上の設定

一部のデプロイメントは、最適なパフォーマンスを実現するための追加設定の恩恵を受けます。本セク ションでは、特定のデプロイメントに推奨される追加の設定を説明します。

5.1. シャードサイズの変更によるボリュームパフォーマンスの向上

バージョン 1.0 から 1.1 の間の **shard-block-size** パラメーターのデフォルト値は、**4MB** から **64 MB** に 変更されました。これは、すべての新規ボリュームが **shard-block-size** の値が 64MB で作成されるこ とを意味します。ただし、既存のボリュームには、元の **shard-block-size** 値 4MB を保持します。

データを含むボリュームの **shard-block-size** 値を変更する安全な方法はありません。シャードのブ ロックサイズは値の設定後に発生する書き込みにのみ適用されるため、データが含まれるボリュームの 値を変更しようとすると、シャードのブロックサイズが混在するため、パフォーマンスが低下します。

本セクションでは、大規模なシャードサイズのパフォーマンス上の利点を活用するために、Red Hat IaaS Infrastructure for Virtualization 1.1 以降に既存のボリュームでシャードブロックサイズを安全に変更 する方法を説明します。

5.1.1. レプリケートされたボリュームのシャードサイズの変更

1. インベントリーファイルを作成します。

以下の例に基づいて、**normal\_replicated\_inventory.yml** という名前のインベントリーファイ ルを作成します。

**host1**、**host2**、および **host3** は、ホストの FQDN に置き換え、お使いの環境に合わせてデバ イスの詳細を編集します。

**normal\_replicated\_inventory.yml** インベントリーファイルの例

```
hc_nodes:
 hosts:
  # Host1
  host1:
   # Dedupe & Compression config
   # If logicalsize >= 1000G then slabsize=32G else slabsize=2G
   #gluster_infra_vdo:
   # - { name: 'vdo_sdb', device: '/dev/sdb', logicalsize: '3000G', emulate512: 'on', slabsize:
'32G',
   # blockmapcachesize: '128M', readcachesize: '20M', readcache: 'enabled',
writepolicy: 'auto' }
   # With Dedupe & Compression
   #gluster_infra_volume_groups:
   # - vgname: <volgroup_name>
   # pvname: /dev/mapper/vdo_sdb
   # Without Dedupe & Compression
   gluster infra volume groups:
    - vgname: <volgroup_name>
     pvname: /dev/sdb
   gluster_infra_mount_devices:
    - path: <brick_mountpoint>
     lvname: <lv_name>
```
vgname: <volgroup\_name> gluster infra thinpools: - {vgname: '<volgroup\_name>', thinpoolname: 'thinpool\_<volgroup\_name>', thinpoolsize: '500G', poolmetadatasize: '4G'} gluster\_infra\_lv\_logicalvols: - vgname: <volgroup\_name> thinpool: thinpool <volgroup\_name> lvname: <lv\_name> lvsize: <size>G # Mount the devices gluster infra mount devices: - { path: '<br/>chick\_mountpoint>', vgname: <volgroup\_name>, lvname: <lv\_name> } #Host2 host2: # Dedupe & Compression config # If logicalsize >= 1000G then slabsize=32G else slabsize=2G #gluster\_infra\_vdo: # - { name: 'vdo\_sdb', device: '/dev/sdb', logicalsize: '3000G', emulate512: 'on', slabsize: '32G', # blockmapcachesize: '128M', readcachesize: '20M', readcache: 'enabled', writepolicy: 'auto' } # With Dedupe & Compression #gluster\_infra\_volume\_groups: # - vgname: <volgroup\_name> # pvname: /dev/mapper/vdo\_sdb # Without Dedupe & Compression gluster infra volume groups: - vgname: <volgroup\_name> pvname: /dev/sdb gluster\_infra\_mount\_devices: - path: <brick\_mountpoint> lvname: <lv\_name> vgname: <volgroup\_name> gluster\_infra\_thinpools: - {vgname: '<volgroup\_name>', thinpoolname: 'thinpool\_<volgroup\_name>', thinpoolsize: '500G', poolmetadatasize: '4G'} gluster\_infra\_lv\_logicalvols: - vgname: <volgroup\_name> thinpool: thinpool <volgroup\_name> lvname: <lv\_name> lvsize: <size>G # Mount the devices gluster infra mount devices: - { path: '<br/>chick\_mountpoint>', vgname: <volgroup\_name>, lvname: <lv\_name> } #Host3

host3: # Dedupe & Compression config # If logicalsize >= 1000G then slabsize=32G else slabsize=2G #gluster\_infra\_vdo: # - { name: 'vdo\_sdb', device: '/dev/sdb', logicalsize: '3000G', emulate512: 'on', slabsize: '32G', # blockmapcachesize: '128M', readcachesize: '20M', readcache: 'enabled', writepolicy: 'auto' } # With Dedupe & Compression #gluster\_infra\_volume\_groups: # - vgname: <volgroup\_name> # pvname: /dev/mapper/vdo\_sdb # Without Dedupe & Compression gluster infra volume groups: - vgname: <volgroup\_name> pvname: /dev/sdb gluster\_infra\_mount\_devices: - path: <brick\_mountpoint> lvname: <lv\_name> vgname: <volgroup\_name> gluster infra thinpools: - {vgname: '<volgroup\_name>', thinpoolname: 'thinpool\_<volgroup\_name>', thinpoolsize: '500G', poolmetadatasize: '4G'} gluster\_infra\_lv\_logicalvols: - vgname: <volgroup\_name> thinpool: thinpool\_<volgroup\_name> lvname: <lv\_name> lvsize: <size>G # Mount the devices gluster\_infra\_mount\_devices: - { path: '<br/>brick\_mountpoint>', vgname: <volgroup\_name>, lvname: <lv\_name> } # Common configurations vars: cluster\_nodes: - host1 - host2 - host3 gluster\_features\_hci\_cluster: "{{ cluster\_nodes }}" gluster\_features\_hci\_volumes: - { volname: 'data', brick: '<brick\_mountpoint>' } gluster\_features\_hci\_volume\_options: { group: 'virt', storage.owner-uid: '36', storage.owner-gid: '36', network.ping-timeout: '30', performance.strict-o-direct: 'on', network.remote-dio: 'off',

cluster.granular-entry-heal: 'enable', features.shard-block-size: '64MB' }

2. **normal\_replicated.yml** Playbook を作成します。 以下の例を使用して **normal\_replicated.yml** Playbook ファイルを作成します。

## **normal\_replicated.yml** Playbook の例

--- # Safely changing the shard block size parameter value for normal replicated volume - name: Changing the shard block size hosts: hc\_nodes remote\_user: root gather\_facts: no any\_errors\_fatal: true roles: - gluster.infra - gluster.features

3. Playbook の実行

ansible-playbook -i normal\_replicated\_inventory.yml normal\_replicated.yml

## 5.1.2. 調整されたボリュームでのシャードサイズの変更

1. インベントリーファイルを作成します。

以下の例に基づいて、**arbitrated\_replicated\_inventory.yml** という名前のインベントリーファ イルを作成します。

**host1**、**host2**、および **host3** は、ホストの FQDN に置き換え、お使いの環境に合わせてデバ イスの詳細を編集します。

**arbitrated\_replicated\_inventory.yml** インベントリーファイルの例

```
hc_nodes:
 hosts:
  # Host1
  host1:
   # Dedupe & Compression config
   # If logicalsize >= 1000G then slabsize=32G else slabsize=2G
   #gluster_infra_vdo:
   # - { name: 'vdo_sdb', device: '/dev/sdb', logicalsize: '3000G', emulate512: 'on', slabsize:
'32G',
   # blockmapcachesize: '128M', readcachesize: '20M', readcache: 'enabled',
writepolicy: 'auto' }
   # With Dedupe & Compression
   #gluster_infra_volume_groups:
   # - vgname: <volgroup_name>
```
# pvname: /dev/mapper/vdo\_sdb

# Without Dedupe & Compression gluster\_infra\_volume\_groups: - vgname: <volgroup\_name> pvname: /dev/sdb gluster\_infra\_mount\_devices: - path: <br/> <br />
countpoint> lvname: <lv\_name> vgname: <volgroup\_name> - path: <brick\_mountpoint> lvname: <lv\_name> vgname: <volgroup\_name> gluster infra thinpools: - {vgname: '<volgroup\_name>', thinpoolname: 'thinpool\_<volgroup\_name>', thinpoolsize: '500G', poolmetadatasize: '4G'} gluster\_infra\_lv\_logicalvols: - vgname: <volgroup\_name> thinpool: thinpool <volgroup\_name> lvname: <lv\_name> lvsize: <size>G - vgname: <volgroup\_name> thinpool: thinpool <volgroup\_name> lvname: <lv\_name> lvsize: <size>G # Mount the devices gluster\_infra\_mount\_devices: - { path: '<br/>chick\_mountpoint>', vgname: <volgroup\_name>, lvname: <lv\_name> } - { path: '<brick\_mountpoint>', vgname: <volgroup\_name>, lvname: <lv\_name> } #Host2 host2: # Dedupe & Compression config # If logicalsize >= 1000G then slabsize=32G else slabsize=2G #gluster\_infra\_vdo: # - { name: 'vdo\_sdb', device: '/dev/sdb', logicalsize: '3000G', emulate512: 'on', slabsize: '32G', # blockmapcachesize: '128M', readcachesize: '20M', readcache: 'enabled', writepolicy: 'auto' } # With Dedupe & Compression #gluster\_infra\_volume\_groups: # - vgname: <volgroup\_name> # pvname: /dev/mapper/vdo\_sdb # Without Dedupe & Compression gluster\_infra\_volume\_groups: - vgname: <volgroup\_name> pvname: /dev/sdb

gluster\_infra\_mount\_devices:

- path: <brick\_mountpoint> lvname: <lv\_name> vgname: <volgroup\_name>

- path: <brick\_mountpoint> lvname: <lv\_name> vgname: <volgroup\_name> gluster\_infra\_thinpools: - {vgname: '<volgroup\_name>', thinpoolname: 'thinpool\_<volgroup\_name>', thinpoolsize: '500G', poolmetadatasize: '4G'} gluster\_infra\_lv\_logicalvols: - vgname: <volgroup\_name> thinpool: thinpool <volgroup\_name> lvname: <lv\_name> lvsize: <size>G - vgname: <volgroup\_name> thinpool: thinpool <volgroup\_name> lvname: <lv\_name> lvsize: <size>G # Mount the devices gluster\_infra\_mount\_devices: - { path: '<br/>brick\_mountpoint>', vgname: <volgroup\_name>, lvname: <lv\_name> } - { path: '<br/>brick\_mountpoint>', vgname: <volgroup\_name>, lvname: <lv\_name> } #Host3 host3: # Dedupe & Compression config # If logicalsize >= 1000G then slabsize=32G else slabsize=2G #gluster\_infra\_vdo: # - { name: 'vdo\_sdb', device: '/dev/sdb', logicalsize: '3000G', emulate512: 'on', slabsize: '32G', # blockmapcachesize: '128M', readcachesize: '20M', readcache: 'enabled', writepolicy: 'auto' } # With Dedupe & Compression #gluster\_infra\_volume\_groups: # - vgname: <volgroup\_name> # pvname: /dev/mapper/vdo\_sdb # Without Dedupe & Compression gluster infra\_volume\_groups: - vgname: <volgroup\_name> pvname: /dev/sdb gluster infra mount devices: - path: <brick\_mountpoint> lvname: <lv\_name> vgname: <volgroup\_name> gluster\_infra\_thinpools: - {vgname: '<volgroup\_name>', thinpoolname: 'thinpool\_<volgroup\_name>', thinpoolsize: '500G', poolmetadatasize: '4G'} gluster\_infra\_lv\_logicalvols: - vgname: <volgroup\_name> thinpool: thinpool <volgroup\_name> lvname: <lv\_name>

```
lvsize: <size>G
  # Mount the devices
  gluster_infra_mount_devices:
    - { path: '<brick_mountpoint>', vgname: <volgroup_name>, lvname: <lv_name> }
# Common configurations
vars:
 cluster_nodes:
   - host1
   - host2
   - host3
 gluster_features_hci_cluster: "{{ cluster_nodes }}"
 gluster features hci volumes:
   - { volname: 'data_one', brick: '<brick_mountpoint>', arbiter: 1 }
 gluster features hci volume options:
  {
   group: 'virt',
   storage.owner-uid: '36',
   storage.owner-gid: '36',
   network.ping-timeout: '30',
   performance.strict-o-direct: 'on',
   network.remote-dio: 'off',
   cluster.granular-entry-heal: 'enable',
   features.shard-block-size: '64MB',
   server.ssl: 'on',
   client.ssl: 'on',
   auth.ssl-allow: '<host1>;<host2>;<host3>'
  }
```
2. **arbitrated\_replicated.yml** Playbook を作成します。 以下の例を使用して **arbitrated\_replicated.yml** Playbook ファイルを作成します。

### **arbitrated\_replicated.yml** Playbook の例

---

- # Safely changing the shard block size parameter value for arbitrated replicated volume
- name: Changing the shard block size hosts: hc\_nodes remote\_user: root gather\_facts: no

any\_errors\_fatal: true

roles:

- gluster.infra
- gluster.features
- 3. Playbook の実行

ansible-playbook -i arbitrated\_replicated\_inventory.yml arbitrated\_replicated.yml

5.2. 既存ボリュームの論理ボリュームキャッシュ(LVMCACHE)の設定

メインストレージデバイスが Solid State Disks(SSD)ではない場合、Red Hat は、仮想化デプロイメン トに必要なパフォーマンスを実現するために論理ボリュームキャッシュ(lvmcache)を設定することを推 奨します。

1. インベントリーファイルの作成

以下の例に基づいて、**cache\_inventory.yml** という名前のインベントリーファイルを作成しま す。

 $8$ lt ;host1>、<host2>、および <host3>を、キャッシュを設定するホストの FQDN に置き 換えます。

ファイル全体で以下の値を置き換えます。

<slow\_device>,<fast\_device>

キャッシュが接続すべきデバイスを指定し、次にキャッシュデバイスを指定します(例: **cachedisk: '/dev/sdb,/dev/sde** ')。

<fast\_device\_name>

作成するキャッシュ論理ボリュームの名前を指定します(例: **cachelv\_thinpool\_gluster\_vg\_sde**)。

<fast\_device\_thinpool>

作成するキャッシュシンプールの名前を指定します(例: **gluster\_thinpool\_gluster\_vg\_sde** )。

cache\_inventory.yml ファイルの例

```
hc_nodes:
 hosts:
  # Host1
  <host1>:
   gluster_infra_cache_vars:
    - vgname: gluster_vg_sdb
     cachedisk: '<slow_device>,<fast_device>'
     cachelvname: <fast_device_name>
     cachethinpoolname: <fast_device_thinpool>
     cachelvsize: '10G'
     cachemode: writethrough
  #Host2
  <host2>:
   gluster infra cache vars:
    - vgname: gluster_vg_sdb
     cachedisk: '<slow_device>,<fast_device>'
     cachelvname: <fast_device_name>
     cachethinpoolname: <fast_device_thinpool>
     cachelvsize: '10G'
     cachemode: writethrough
  #Host3
  <host3>:
   gluster_infra_cache_vars:
    - vgname: gluster_vg_sdb
     cachedisk: '<slow_device>,<fast_device>'
     cachelvname: <fast_device_name>
```
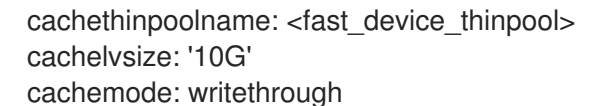

2. Playbook ファイルを作成します。 **lvm\_cache.yml** という名前の Ansible Playbook ファイルを作成します。

```
lvm_cache.yml ファイルの例
```
# Create LVM Cache - name: Setup LVM Cache hosts: hc\_nodes remote\_user: root gather\_facts: no any\_errors\_fatal: true

roles: - gluster.infra

---

## 3. **cachesetup**タグを使用した Playbook の実行

以下のコマンドを実行して、**lvm\_cache.yml** で指定された設定を **cache\_inventory.yml** で指 定されたホストおよびデバイスに適用します。

ansible-playbook -i cache\_inventory.yml lvm\_cache.yml --tags cachesetup

# 第6章 モニタリングの設定

# 6.1. イベント通知の設定

管理ポータルに表示される通知を設定するには、『Red Hat Virtualization 4.3 Administration Guide』 の「 Configuring Event Notifications in the [Administration](https://access.redhat.com/documentation/ja-jp/red_hat_virtualization/4.3/html/administration_guide/chap-event_notifications#Configuring_event_notifications) Portal 」を参照してください。

# パート II. メンテナンスタスク

# 第7章 基本的な操作

多くの管理タスクおよびトラブルシューティングタスクには、いくつかの基本的な操作が必要です。本 項では、ハイパーコンバージドクラスターのシャットダウンおよび起動などの基本的なタスクを安全に 実行する方法を説明します。

# <span id="page-49-0"></span>7.1. シャットダウン PLAYBOOK の作成

ハイパーコンバージド環境は、特定の順序でシャットダウンする必要があります。最も簡単な方法は、 Hosted Engine 仮想マシンから実行できるシャットダウン Playbook を作成することです。

ovirt.shutdown\_env ロールは Global Maintenance Mode を有効にし、クラスター内のすべての仮想マシ ンおよびホストのシャットダウンを開始します。ホストのシャットダウンは非同期です。Playbook は、ハイパーコンバージドホストが実際にシャットダウンする前に終了します。

### 前提条件

● **ovirt.shutdown env** Ansible ロールが Hosted Engine 仮想マシンで利用できることを確認しま す。

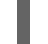

# yum install ovirt-ansible-shutdown-env -y

#### 手順

- 1. ホストエンジンの仮想マシンにログインします。
- 2. 環境用のシャットダウン Playbook を作成します。 以下のテンプレートを使用して Playbook ファイルを作成します。
	- **ovirt-engine.example.com** を、Hosted Engine 仮想マシンの FQDN に置き換えます。
	- 123456 を admin@internal アカウントのパスワードに置き換えます。

### Playbook ファイルの例: shutdown\_rhhi-v.yml

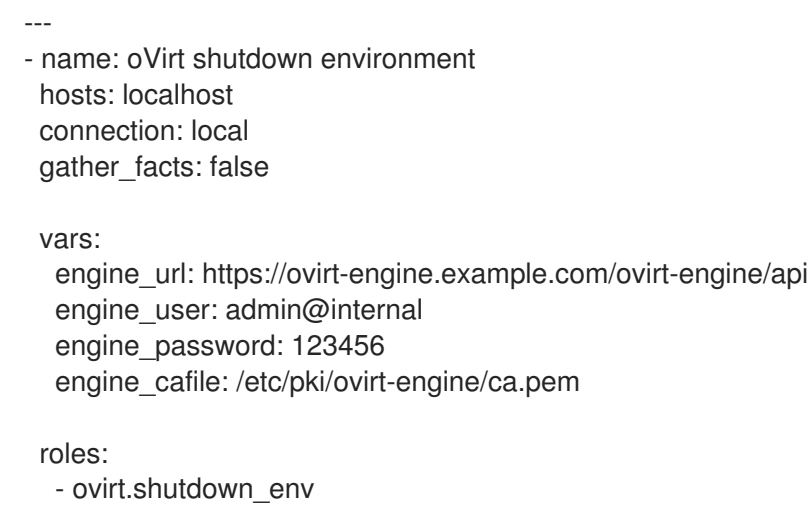

7.2. 仮想化のための RHHI のシャットダウン

ハイパーコンバージド環境は、特定の順序でシャットダウンする必要があります。Ansible Playbook を 使用してこのプロセスを自動化し、環境を安全にシャットダウンします。

#### 前提条件

- $\bullet$ 「シャットダウン Playbook [の作成」で説明されているように](#page-49-0) シャットダウン Playbook を作 成します。
- ovirt.shutdown\_env Ansible ロールが Hosted Engine 仮想マシンで利用できることを確認しま す。

# yum install ovirt-ansible-shutdown-env -y

#### 手順

1. Hosted Engine 仮想マシンに対してシャットダウン Playbook を実行します。

# ansible-playbook -i localhost <shutdown\_rhhi-v.yml>

7.3. ハイパーコンバージドクラスターのインストール

ハイパーコンバージドクラスターの起動は、従来のコンピュートまたはストレージクラスターを起動す る場合よりも複雑です。以下の手順に従って、ハイパーコンバージドクラスターを安全に起動します。

- 1. クラスター内の全ホストの電源を入れます。
- 2. 必要なサービスが利用可能であることを確認します。
	- a. すべてのホストで **glusterd** サービスが正常に起動していることを確認します。

# systemctl status glusterd ● glusterd.service - GlusterFS, a clustered file-system server Loaded: loaded (/usr/lib/systemd/system/glusterd.service; enabled; vendor preset: disabled) Drop-In: /etc/systemd/system/glusterd.service.d └─99-cpu.conf Active: active (running) since Wed 2018-07-18 11:15:03 IST; 3min 48s ago [...]

glusterd が起動していない場合は、起動します。

# systemctl start glusterd

b. ホストネットワークが利用可能であり、ホストに IP アドレスが必要なインターフェースに 割り当てられていることを確認します。

# ip addr show

c. すべてのホストがストレージクラスターの一部であることを確認します (Connected で Peer としてリストされている)。

# gluster peer status

Number of Peers: 2

Hostname: 10.70.37.101 Uuid: 773f1140-68f7-4861-a996-b1ba97586257 State: Peer in Cluster (Connected)

Hostname: 10.70.37.102 Uuid: fc4e7339-9a09-4a44-aa91-64dde2fe8d15 State: Peer in Cluster (Connected)

d. すべてのブリックがオンラインに表示されていることを確認します。

# gluster volume status engine Status of volume: engine Gluster process TCP Port RDMA Port Online Pid ------------------------------------------------------------------------------ Brick 10.70.37.28:/gluster\_bricks/engine/en gine 49153 0 Y 23160 Brick 10.70.37.29:/gluster\_bricks/engine/en gine 49160 0 Y 12392 Brick 10.70.37.30:/gluster\_bricks/engine/en gine 49157 0 Y 15200 Self-heal Daemon on localhost N/A N/A Y 23008 Self-heal Daemon on 10.70.37.30 N/A N/A Y 10905 Self-heal Daemon on 10.70.37.29 N/A N/A Y 13568 Task Status of Volume engine ------------------------------------------------------------------------------

There are no active volume tasks

- 3. ホストエンジンの仮想マシンを起動します。
	- a. ホストエンジンノードとして使用するホストで以下のコマンドを実行します。

# hosted-engine --vm-start

b. ホストエンジンの仮想マシンが正しく起動していることを確認します。

# hosted-engine --vm-status

- 4. ホストエンジンの仮想マシンを Global Maintenance モードから外します。
	- a. 管理ポータルにログインします。
	- b. Compute → Hosts をクリックし、Hosted Engine ノードを選択します。
	- c. pidgin → Disable Global HA Maintenance をクリックします。
- 5. Web コンソールを使用してその他の仮想マシンを起動します。
	- a. Compute → Virtualization をクリックします。
	- b. 起動する仮想マシンを選択し、Run をクリックします。

# 第8章 仮想化向けの RED HAT IAAS INFRASTRUCTURE の監視

## 8.1. VDO(VIRTUAL DATA OPTIMIZER)の監視

VDO の監視は、物理ストレージの容量が不足しているときに理解するのに役立ちます。VDO の物理領 域は、シンプロビジョニングストレージのように監視する必要があります。論理領域が多いため、VDO デバイスはシンプロビジョニングを使用する必要があります。VDO 領域はより効果的な方法で使用さ れます。デフォルトでは、シンプロビジョニングは有効になっており、必要に応じて選択を解除するこ とができます。

View Details をクリックして、利用可能なブロック、使用する領域、およびデバイス情報を確認できま す。

8.1.1. コマンドラインインターフェースを使用した VDO の監視

コマンドラインインターフェースを使用して VDO を監視するオプションは複数あります。

#### **vdostats** コマンド

このコマンドは、VDO ボリュームで利用可能なブロック、使用されるブロックの数、デバイス名、 保存した物理ブロックの割合、VDO ボリュームの物理ブロックの割合など、ボリューム統計を表示 します。vdostats の詳細は、man ページの **man vdostats** を参照してください。

#### **vdo status** コマンド

このコマンドは、VDO システムおよびボリュームのステータスを YAML 形式で報告します。

#### **/sys/kvdo/<vdo\_volume>/statistics** ディレクトリー

このディレクトリーのファイルには、VDO のボリューム統計が含まれます。**vdostats** コマンドを使 用する代わりに、これらのファイルを読み取ることができます。

### 8.1.2. Web コンソールを使用した VDO の監視

VDO の使用に関連するイベントは Notifications タブに表示されます。イベントでは、VDO ボリュー ムにある残りの物理領域に関する情報が提供され、物理領域がさらに必要かどうかは最新の状態に保た れます。

#### 表8.1 イベント通知の種類

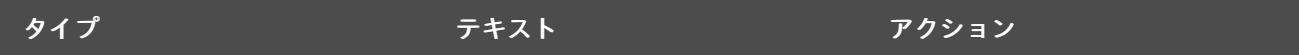

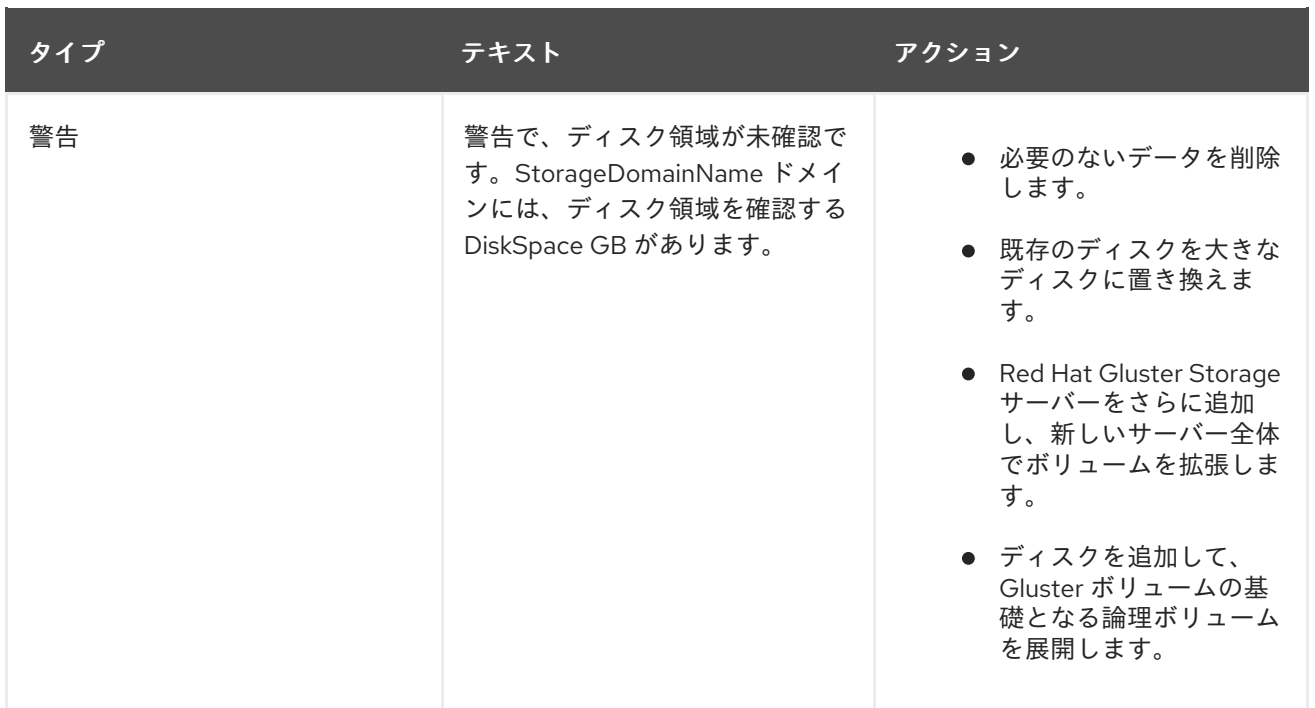

# 第9章 FSTRIM を使用してシンプロビジョニングされた論理ボ リューム上の領域の解放

**fstrim** を手動で実行して、未使用の論理ボリューム領域をシンプールに返し、他の論理ボリュームで使 用できるようにします。

Red Hat は、**fstrim** を毎日実行することを推奨します。

#### 前提条件

● シンプール論理ボリュームが破棄動作に対応していることを確認します。 基礎となるデバイスの以下のコマンドの出力がゼロでない場合は、破棄 がサポートされます。

# cat /sys/block/<device>/queue/discard\_max\_bytes

#### 手順

1. **fstrim** を実行して、物理領域をシンプールに復元します。

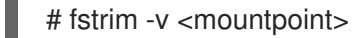

たとえば、以下のコマンドは、**/gluster\_bricks/data/data** にマウントされた論理ボリュームで 見つかった未使用の領域を破棄し、詳細な出力(**-v**)を提供します。

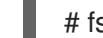

# fstrim -v /gluster\_bricks/data/data

#### 関連情報

自動的に [繰り返されるタスクを設定する方法についての詳細は、](https://access.redhat.com/documentation/ja-jp/red_hat_enterprise_linux/7/html/system_administrators_guide/ch-Automating_System_Tasks#s1-Scheduling_a_Recurring_Job_Using_Cron)cron を使用した繰り返しジョ  $\bullet$ ブのスケジュール 設定について参照してください。

# 第10章 RED HAT VIRTUALIZATION MANAGER へのハイパーコン バージドホストの追加

このプロセスに従い、Red Hat Virtualization Manager が既存のハイパーコンバージドホストを管理でき るようにします。

- 1. 管理ポータルにログインします。
- 2. Compute → Hosts をクリックします。
- 3. New をクリックします。新規ホスト 画面が 開きます。
- 4. 全般 タブで、ハイパーコンバージドホストに関する以下の情報を指定します。
	- **Host Cluster**
	- 名前
	- **Hostname**
	- パスワード
- 5. General タブで、Advanced Parameters ドロップダウンをクリックし、**Automatically configure host firewall** チェックボックスの選択を解除します。
- 6. OK をクリックします。

# 第11章 ハイパーコンバージドホストの再インストール

一部の設定の変更では、設定変更を有効にするには、ハイパーコンバージドホストを再インストールす る必要があります。以下の手順に従って、ハイパーコンバージドホストを再インストールします。

- 1. 管理ポータルにログインします。
- 2. Compute → Hosts をクリックします。
- 3. ホストを選択し、管理 > メンテナンス > OK をクリックして、このホストをメンテナンスモー ドに切り替えます。
- 4. インストール >再 インストール をクリックして、再インストール 画面を開きます。
- 5. General タブで、Automatically Configure Host firewallチェックボックスの選択を解除しま す。
- 6. Hosted Engine タブで、Choose hosted engine deployment actionの値を **Deploy** に設定し ます。
- 7. OK をクリックして、ホストを再インストールします。

# 第12章 ホストの置き換え

## 12.1. ANSIBLE を使用したプライマリーハイパーコンバージドホストの置き 換え

本項では、すべてのデプロイメント操作の実行に使用したハイパーコンバージドホストを置き換えま す。

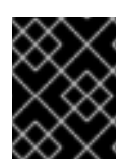

### 重要

自己署名暗号化が有効な場合には、ノードを置き換えるという中断プロセスで、仮想マ シンおよび Hosted Engine のシャットダウンが必要になります。

- 1. (オプション)認証局を使用した暗号化が有効な場合は、『Red Hat Gluster Storage 3.5 Administration Guide 』の「 Expanding Volumes in the Network [Encryption](https://access.redhat.com/documentation/ja-jp/red_hat_gluster_storage/3.5/html-single/administration_guide/index#chap-Network_Encryption) 」の章に記載の 手順に従ってください。
- 2. サーバーを移動してメンテナンスモードに切り替えます。
	- a. 管理ポータルで コンピュート → ホスト をクリックし、置き換えるホストを選択します。
	- b. 管理 **→**メンテナンス をクリックし、OKをクリックしてホストをメンテナンスモードに移 動します。
- 3. 代替ホストをインストールします。 「仮想 化向けの Red Hat ハイパーコンバージドインフラストラクチャーのデプロイ」の手順に 従い、物理マシンをインストールし、ストレージを新規ホストに設定します。
	- a. [ハイパーコンバージドホストのインストール](https://access.redhat.com/documentation/ja-jp/red_hat_hyperconverged_infrastructure_for_virtualization/1.7/html/deploying_red_hat_hyperconverged_infrastructure_for_virtualization/install-host-physical-machines)
	- b. [公開鍵ベースの](https://access.redhat.com/documentation/ja-jp/red_hat_hyperconverged_infrastructure_for_virtualization/1.7/html/deploying_red_hat_hyperconverged_infrastructure_for_virtualization/task-configure-key-based-ssh-auth) SSH 認証の設定
- 4. 代替ホストの設定

「Ansible [を使用した代替ハイパーコンバージドホストの準備」](#page-68-0) に記載の手順に従います。

- 5. (オプション)自己署名証明書を使用した暗号化が有効な場合は、以下を行います。
	- a. 代替ホストで秘密鍵と自己署名証明書を生成します。詳しくは、『Red Hat Gluster Storage Administration Guide』を参照してください: https://access.redhat.com/documentation/ja[jp/red\\_hat\\_gluster\\_storage/3.5/html/administration\\_guide/chap](https://access.redhat.com/documentation/ja-jp/red_hat_gluster_storage/3.5/html/administration_guide/chap-network_encryption#chap-Network_Encryption-Prereqs)network\_encryption#chap-Network\_Encryption-Prereqs
	- b. 正常なホストで、**/etc/ssl/glusterfs.ca** ファイルのコピーを作成します。

**# cp /etc/ssl/glusterfs.ca /etc/ssl/glusterfs.ca.bk**

- c. 新しいホストの証明書を元の **/etc/ssl/glusterfs.ca** ファイルの内容に追加します。
- d. 新規ホストを含む、**/etc/ssl/glusterfs.ca** ファイルをクラスター内のすべてのホストに配布 します。
- e. 代替のホストで以下のコマンドを実行し、管理暗号化を有効にします。

**# touch /var/lib/glusterd/secure-access**

f. 各ボリュームについて以下のコマンドを実行して、新しいホストを **auth.ssl-allow** ボ リュームオプションの値に追加します。

**# gluster volume set <volname> auth.ssl-allow "<old\_host1>,<old\_host2>,** <new\_host>"

g. すべてのホストで glusterd サービスを再起動します。

**# systemctl restart glusterd**

- h. [「自己署名証明書を使用した](#page-33-0) TLS/SSL の設定」の手順に従って、すべての gluster プロセ スを再マウントします。
- 6. 置き換えホストをクラスターに追加します。 クラスターにすでにあるホストから以下のコマンドを実行します。

**# gluster peer probe <new\_host>**

7. ホストエンジンをメンテナンスモードに切り替えます。 クラスターにすでにあるホストから以下のコマンドを実行します。

8. ovirt-engine サービスを停止します。 RHV Manager が実行されている Hosted Engine 仮想マシンで以下のコマンドを実行します。

**# systemctl stop ovirt-engine**

9. データベースを更新します。 クラスターにすでにあるホストから以下のコマンドを実行します。

**# hosted-engine --set-shared-config storage <new\_host\_IP>:/engine --type=he\_local**

**# hosted-engine --set-shared-config storage <new\_host\_IP>:/engine --type=he\_shared**

10. ovirt-engine サービスを起動します。 Hosted Engine 仮想マシンで以下のコマンドを実行します。

**# systemctl start ovirt-engine**

- 11. ホストエンジン以外の仮想マシンをすべて停止します。
- 12. Hosted Engine ドメイン 以外 のすべてのストレージドメインをメンテナンスモードに移動しま す。
- 13. メンテナンスモードのすべてのストレージドメインの接続詳細を更新します。

a. 管理ポータルで ストレージ **→** ドメイン **→** ストレージドメインを選択します。

**<sup>#</sup> hosted-engine --set-maintenance --mode=global**

- b. 右上の Add Domain ボタンをクリックして、新しい置換ホストで パス を更新します。
- c. OKをクリックします。
- d. メンテナンスモードのすべてのストレージドメインに対して、上記の 3 つの手順を繰り返 します。
- 14. Hosted Engine ストレージの接続を更新します。 Hosted Engine 仮想マシンで以下のコマンドを実行します。

**# /usr/share/ovirt-engine/dbscripts/engine-psql.sh -c "UPDATE storage\_server\_connections SET connection = '<new\_server\_FQDN>:/engine' WHERE id = (SELECT storage FROM storage\_domains WHERE is\_hosted\_engine\_storage = 't');"**

15. Hosted Engine 仮想マシンを停止します。 ホストエンジンをホストする既存のサーバーで以下のコマンドを実行します。

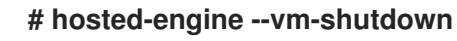

16. すべてのホストで高可用性サービスを停止します。

**# systemctl stop ovirt-ha-agent # systemctl stop ovirt-ha-broker**

17. Hosted Engine ストレージをハイパーコンバージドホストから切断します。 すべてのホストで以下のコマンドを実行します。

**# hosted-engine --disconnect-storage**

18. Hosted Engine 設定ファイルを更新します。 **/etc/ovirt-hosted-engine/hosted-engine.conf** ファイルの storage パラメーターを編集して、 代替のホストを使用します。

**storage=<new\_server\_IP>:/engine**

19. すべてのホストで高可用性サービスを再起動します。

**# systemctl restart ovirt-ha-agent # systemctl restart ovirt-ha-broker**

- 20. 既存のホストおよび代替ホストを再起動します。 すべてのホストが利用可能になるまで待機してから続行します。
- 21. ホストエンジンをメンテナンスモードから外します。 ホストのいずれかで以下のコマンドを実行します。

**# hosted-engine --set-maintenance --mode=none**

22. 代替ホストが使用されていることを確認します。 すべてのハイパーコンバージドホストで、mount コマンドの出力にある IP アドレスをチェック して、エンジン ボリュームが交換ホストから マウント されていることを確認します。

- 23. RHV 管理ポータルからストレージドメインをアクティベートします。 ストレージドメインが代替ホストの FQDN/IP アドレスを使用してマウントされていることを 確認します。
- 24. RHV 管理ポータルを使用して、代替ホストを Default クラスターに追加します。
	- a. コンピュート **→** ホスト **→**ホスト **→**New ボタン **→** 新規ホストの詳細を入力します。
	- b. OKをクリックします。
- 25. RHV 管理ポータルから、切り替えるホストをメンテナンスモードに移動します。
- 26. Gluster ボリュームブリックを置き換えます。 ボリュームに属する以前のホストのブリックを、交換ホストの新しいブリックに置き換えま す。
	- a. Storage **→**Volumes の順にクリックし、ボリュームを選択します。
	- b. Bricks サブタブをクリックします。
	- c. 置き換えるブリックを選択し、置換 をクリックします。
	- d. 置き換えるブリックをホストするホストを選択します。
	- e. Replaceブリックウィンドウで、新しいブリックへのパスを指定します。
	- f. このクラスター内のすべてのボリュームについて、上記の 5 つの手順を繰り返します。
- 27. 古いホストを削除します。
	- a. コンピュート **→** ホスト をクリックし て、古いホストを選択します。
	- b. 管理 **→**メンテナンス をクリックして、ホストをメンテナンスモードに移動します。
	- c. 削除 をクリックします。ホストの 削除の 確認ダイアログが表示されます。
	- d. このホストにボリュームブリックがまだある場合や、ホストが応答しない場合は、Force Remove チェックボックスにチェックを入れます。
	- e. OKをクリックします。
	- f. 古いホストをクラスターからデタッチします。

**# gluster peer detach <old\_host\_IP> force**

28. すべてのホストで、以下のコマンドを実行して以前のホストからメタデータを削除します。

**# hosted-engine --clean-metadata --host-id=<old\_host\_id> --force-clean**

12.2. ANSIBLE を使用した他のハイパーコンバージドホストの置き換え

#### 最初のホストではないハイパーコンバージドホストを置き換える方法は 2 つあります。

1. 「別の FQDN [を使用するようにハイパーコンバージドホストの置き換え」](#page-63-0)の説明に従って、別 の完全修飾ドメイン名を持つ新規ホストに置き換えます。

2. 「同じ FQDN [を使用するようにハイパーコンバージドホストを置き換える」](#page-66-0)の説明に従って、 同じ完全修飾ドメイン名を持つ新規ホストに置き換えます。

デプロイメントに適したセクションの手順に従います。

12.2.1. 別の FQDN を使用するようにハイパーコンバージドホストの置き換え

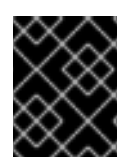

## 重要

自己署名暗号化が有効な場合には、ノードを置き換えるという中断プロセスで、仮想マ シンおよび Hosted Engine のシャットダウンが必要になります。

- 1. 代替ホストをインストールします。 「仮想 化向けの Red Hat Warehouse インフラストラクチャーのデプロイ」に記載の手順に 従って、物理マシンをインストールします。
	- a. [ホストの物理マシンのインストール](https://access.redhat.com/documentation/ja-jp/red_hat_hyperconverged_infrastructure_for_virtualization/1.7/html/deploying_red_hat_hyperconverged_infrastructure_for_virtualization/install-host-physical-machines)
	- b. [公開鍵ベースの](https://access.redhat.com/documentation/ja-jp/red_hat_hyperconverged_infrastructure_for_virtualization/1.7/html/deploying_red_hat_hyperconverged_infrastructure_for_virtualization/task-configure-key-based-ssh-auth) SSH 認証の設定
- 2. 既存の geo レプリケーションセッションを停止する

**# gluster volume geo-replication MASTER\_VOL SLAVE\_HOST::SLAVE\_VOL stop**

詳細は、『Red Hat Gluster Storage Administration Guide:https://access.redhat.com/documentation/ja[jp/red\\_hat\\_gluster\\_storage/3.5/html/administration\\_guide/sect-starting\\_geo](https://access.redhat.com/documentation/ja-jp/red_hat_gluster_storage/3.5/html/administration_guide/sect-starting_geo-replication#Stopping_a_Geo-replication_Session)replication#Stopping\_a\_Geo-replication\_Session 』を参照してください。

- 3. 置換するホストをメンテナンスモードに切り替えます。 管理ポータルで以下の手順を実行します。
	- a. コンピュート **→** ホスト をクリックし、結果一覧でハイパーコンバージドホストを選択しま す。
	- b. 管理 **→**メンテナンス をクリックし、OKをクリックしてホストをメンテナンスモードに移 動します。
- 4. 代替ホストの準備
	- a. パスワードなしで鍵ベースの SSH 認証を設定する

物理マシンのパスワードなしで鍵ベースの SSH 認証をクラスター内に設定して、交換ホス トに設定します。詳細は、https://access.redhat.com/documentation/jajp/red\_hat\_hyperconverged\_infrastructure\_for\_virtualization/1.7/html/deploying\_red\_hat configure-key-based-ssh-authを参照してください。

b. 代替ホストの準備

「Ansible [を使用した代替ハイパーコンバージドホストの準備」](#page-68-0) に記載の手順に従います。

5. 代替となるブリックディレクトリーを作成します。 新しいディレクトリーが **vdsm** ユーザーおよび **kvm** グループによって所有されていることを確 認します。

**# mkdir /gluster\_bricks/engine/engine # chmod vdsm:kvm /gluster\_bricks/engine/engine** **# mkdir /gluster\_bricks/data/data # chmod vdsm:kvm /gluster\_bricks/data/data # mkdir /gluster\_bricks/vmstore/vmstore # chmod vdsm:kvm /gluster\_bricks/vmstore/vmstore**

- 6. (オプション)暗号化が有効な場合
	- a. 『Red Hat Gluster Storage Administration Guide』の「 :https://access.redhat.com/documentation/ja[jp/red\\_hat\\_gluster\\_storage/3.5/html/administration\\_guide/chap](https://access.redhat.com/documentation/ja-jp/red_hat_gluster_storage/3.5/html/administration_guide/chap-network_encryption#chap-Network_Encryption-Prereqs)network encryption#chap-Network\_Encryption-Prereqs 」の手順を使用して、新しい サーバーで秘密鍵と自己署名証明書を生成します。 認証局を使用した暗号化が有効な場合は、『Red Hat Gluster Storage 3.5 Administration Guide 』の「Expanding Volumes in theNetwork [Encryption](https://access.redhat.com/documentation/ja-jp/red_hat_gluster_storage/3.5/html-single/administration_guide/index#chap-Network_Encryption)」の章に記載の手順に従い ます。
	- b. 新しいホストの証明書を既存の証明書に追加します。
		- i. 正常なホストで、**/etc/ssl/glusterfs.ca** ファイルのバックアップコピーを作成します。
		- ii. 新規ホストの証明書を正常なホストの **/etc/ssl/glusterfs.ca** ファイルに追加します。
		- iii. 更新した **/etc/ssl/glusterfs.ca** ファイルを、新規ホストを含む他のすべてのホストに配 布します。
	- c. 管理暗号化の有効化 新しいホストで以下のコマンドを実行し、管理暗号化を有効にします。

**# touch /var/lib/glusterd/secure-access**

d. 各ボリュームについて以下のコマンドを実行して、新しいホストを **auth.ssl-allow** ボ リュームオプションの値に追加します。

**# gluster volume set <volname> auth.ssl-allow "<old\_host1>,<old\_host2>,** <new\_host>"

e. すべてのホストで glusterd サービスを再起動します。

**# systemctl restart glusterd**

- f. [暗号化で自己署名証明書を使用している場合は、「自己署名証明書を使用した](#page-33-0) TLS/SSL の 設定」 の手順に従って、すべての gluster プロセスを再マウントします。
- 7. 新規ホストを既存クラスターに追加します。
	- a. 正常なホストのいずれかから以下のコマンドを実行します。

**# gluster peer probe <new\_host>**

- b. 新規ホストを既存クラスターに追加します。
	- i. コンピュート **→**ホスト をクリックしてから 新規 をクリックして 新規ホストダイアロ グを 開きます。
	- ii. 新規ホストの 名前 、アドレス、および パスワード を指定します。
- <span id="page-63-0"></span>iii. ファイアウォールルールが gdeploy によってすでに設定されているので、ホストファ イアウォールを自動 構成 チェックボックスのチェックを外します。
- iv. 新規 ホスト ダイアログのHosted Engine タブで、Choose hosted engine デプロイメ ントアクション の値を**Deploy** に設定します。
- v. OKをクリックします。
- vi. ホストが利用できるようになったら、新規ホストの名前をクリックします。
- vii. ネットワークインターフェース サブ タブをクリック し、ホストネットワークの設定 を クリックします。ホストネットワーク の設定 ダイアログが 表示されます。
- viii. gluster 用に作成したネットワークを、このホストに関連付けられた IP にドラッグアン ドドロップして、OKをクリックします。 詳細は、『Red Hat Virtualization 4.3 Self-Hosted Engine Guide』を参照してくださ い: https://access.redhat.com/documentation/ja[jp/red\\_hat\\_virtualization/4.3/html/self-hosted\\_engine\\_guide/chap](https://access.redhat.com/documentation/ja-jp/red_hat_virtualization/4.3/html/self-hosted_engine_guide/chap-installing_additional_hosts_to_a_self-hosted_environment)installing\_additional\_hosts\_to\_a\_self-hosted\_environment
- 8. ストレージドメインマウントオプションの古いホストを置き換えます。 Gluster ストレージドメインは、マウントオプション **backup-volfile-server** を使用して作成さ れます。これには古いホストの名前が含まれます。古いホストの値は、新しいホスト名に置き 換える必要があります。
	- a. SSH を使用して Hosted Engine 仮想マシンにログインします。
	- b. gluster ストレージドメインを Unique Identifier(UUID)で一覧表示します。

# /usr/share/ovirt-engine/dbscripts/engine-psql.sh -c "SELECT id, connection, mount\_options FROM storage\_server\_connections WHERE storage\_type = 7;"

### 以下に例を示します。

# /usr/share/ovirt-engine/dbscripts/engine-psql.sh -c "SELECT id, connection, mount options FROM storage\_server\_connections WHERE storage\_type = 7;"

id | connection |

78f68999-b3aa-44ec-b010-0b630a1a0177 | host1.example.com:/engine | 8b287c52-082e-4263-b99f-4654569d623b | host1.example.com:/vmstore |

--------------------------------------+----------------------------+

| mount\_options | +--------------------------------------------------------------+

|backup-volfile-servers=old\_host.example.com:host3.example.com | |backup-volfile-servers=old\_host.example.com:host3.example.com |

上記の例では、UUID 78f68999-b3aa-44ec-b010-0b630a1a0177 および8b 287c52- 082e-4263-b99f-4654569d623b の 2 つの gluster ストレージドメインがあります。

ストレージドメインは、古いホストの値を含む **mount\_options**を使用していることに注意 してください。

c. すべての gluster ストレージドメインの **mount\_options**を、前の手順で見つかった UUID で更新します。

# /usr/share/ovirt-engine/dbscripts/engine-psql.sh -c "UPDATE storage\_server\_connections SET mount\_options = 'backup-volfile-servers=<new\_host>:  $\epsilon$  <existing host>' WHERE id =  $\epsilon$   $\epsilon$ UUID> $\epsilon$  AND storage type = 7;"

以下に例を示します。

# /usr/share/ovirt-engine/dbscripts/engine-psql.sh -c "UPDATE storage\_server\_connections SET mount\_options = 'backup-volfileservers=newhost.example.com:host3.example.com' WHERE id = '78f68999-b3aa-44ecb010-0b630a1a0177' AND storage type =  $7;$ " UPDATE 1

- 9. ホストエンジン HA 設定の更新
	- a. ハイパーコンバージドノードの1つで以下のコマンドを実行して、共有ストレージのホスト 型エンジンストレージマウントオプションを更新します。

# hosted-engine --set-shared-config mnt\_options "backup-volfile-servers= <newhost.example.com>:<host3>" --type=he\_shared

以下に例を示します。

# hosted-engine --set-shared-config mnt\_options "backup-volfileservers=newhost.example.com:host3.example.com" --type=he\_shared

b. 以下を実行して、各ハイパーコンバージドホストの1つで Hosted Engine ストレージマウ ントオプションを更新します。

# hosted-engine --set-shared-config mnt\_options "backup-volfile-servers= <newhost.example.com>:<host3>" --type=he\_local

以下に例を示します。

# hosted-engine --set-shared-config mnt\_options "backup-volfileservers=newhost.example.com:host3.example.com" --type=he\_local

#### 10. 新規ホストでの共有ストレージの設定およびマウント

**# cp /etc/fstab /etc/fstab.bk # echo "<new\_host>:/gluster\_shared\_storage /var/run/gluster/shared\_storage/ glusterfs defaults 0 0" >> /etc/fstab # mount /gluster\_shared\_storage**

- 11. 古いブリックを新規ホストのブリックに置き換えます。
	- a. 管理ポータルで ストレージ **→** ボリューム をクリックし、ボリュームを選択します。
	- b. Bricks サブタブをクリックします。
	- c. 置き換えるブリックを選択し、Replace Brickをクリックします。Replace Brickダイアロ グが表示されます。
	- d. 新しいブリックの ホスト と Brick ディレクトリーを指定します。

e. ブリックの修復が正常に完了していることを確認します。

- 12. Compute **→**Hosts をクリックします。
- 13. 古いホストを選択し、削除 をクリックします。 **gluster peer status**を使用して、古いホストがクラスターに含まれなくなったことを確認しま す。古いホストがステータス出力にまだある場合は、以下のコマンドを実行して強制的に削除 します。

**# gluster peer detach <old\_host> force**

14. 古いホストメタデータを消去します。

**# hosted-engine --clean-metadata --host-id=<old\_host\_id> --force-clean**

15. 新しいブリックの geo レプリケーションに新しい SSH キーを設定します。

**# gluster system:: execute gsec\_create**

16. Geo レプリケーションセッションを再作成し、新しい SSH キーを配布します。

**# gluster volume geo-replication <MASTER\_VOL> <SLAVE\_HOST>::<SLAVE\_VOL> create push-pem force**

17. geo レプリケーションセッションを開始します。

**# gluster volume geo-replication <MASTER\_VOL> <SLAVE\_HOST>::<SLAVE\_VOL> start**

12.2.2. 同じ FQDN を使用するようにハイパーコンバージドホストを置き換える

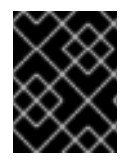

#### 重要

自己署名暗号化が有効な場合には、ノードを置き換えるという中断プロセスで、仮想マ シンおよび Hosted Engine のシャットダウンが必要になります。

- 1. (オプション)認証局を使用した暗号化が有効な場合は、『Red Hat Gluster Storage 3.5 Administration Guide』の「Expanding Volumes in theNetwork [Encryption](https://access.redhat.com/documentation/ja-jp/red_hat_gluster_storage/3.5/html-single/administration_guide/index#chap-Network_Encryption)」の章に記載の 手順に従ってください。
- 2. 置換するホストをメンテナンスモードに切り替えます。
	- a. 管理ポータルで コンピュート **→** ホスト をクリックし、ハイパーコンバージドホストを選択 します。
	- b. 管理 **→**メンテナンス をクリックします。

c. OKをクリックして、ホストをメンテナンスモードに移動します。

3. 代替ホストをインストールします。 「仮想 化向けの Red Hat ハイパーコンバージドインフラストラクチャーのデプロイ」の手順に 従い、物理マシンをインストールし、ストレージを新規ホストに設定します。

- <span id="page-66-0"></span>a. [ホストの物理マシンのインストール](https://access.redhat.com/documentation/ja-jp/red_hat_hyperconverged_infrastructure_for_virtualization/1.7/html/deploying_red_hat_hyperconverged_infrastructure_for_virtualization/install-host-physical-machines)
- b. [公開鍵ベースの](https://access.redhat.com/documentation/ja-jp/red_hat_hyperconverged_infrastructure_for_virtualization/1.7/html/deploying_red_hat_hyperconverged_infrastructure_for_virtualization/task-configure-key-based-ssh-auth) SSH 認証の設定
- 4. 代替ホストの設定 「Ansible [を使用した代替ハイパーコンバージドホストの準備」](#page-68-0) に記載の手順に従います。
- 5. (オプション)自己署名証明書を使用した暗号化が有効な場合
	- a. 代替ホストで秘密鍵と自己署名証明書を生成します。詳しくは、『Red Hat Gluster Storage Administration Guide』を参照してください: https://access.redhat.com/documentation/ja[jp/red\\_hat\\_gluster\\_storage/3.5/html/administration\\_guide/chap](https://access.redhat.com/documentation/ja-jp/red_hat_gluster_storage/3.5/html/administration_guide/chap-network_encryption#chap-Network_Encryption-Prereqs)network\_encryption#chap-Network\_Encryption-Prereqs
	- b. 正常なホストで、**/etc/ssl/glusterfs.ca** ファイルのバックアップコピーを作成します。

**# cp /etc/ssl/glusterfs.ca /etc/ssl/glusterfs.ca.bk**

- c. 新しいホストの証明書を **/etc/ssl/glusterfs.ca** ファイルの内容に追加します。
- d. 新規ホストを含む、**/etc/ssl/glusterfs.ca** ファイルをクラスター内のすべてのホストに配布 します。
- e. 代替のホストで以下のコマンドを実行し、管理暗号化を有効にします。

**# touch /var/lib/glusterd/secure-access**

6. ホストマシンの置き換え

『Red Hat Gluster Storage Administration Guide』の手順に従ってホストを置き換えます( https://access.redhat.com/documentation/jajp/red hat qluster storage/3.5/html/administration quide/sectreplacing hosts#Replacing a Host Machine with the Same Hostname ).

7. すべてのホストで glusterd サービスを再起動します。

**# systemctl restart glusterd**

8. すべてのホストが再接続していることを確認します。

**# gluster peer status**

- 9. (オプション) [暗号化で自己署名証明書を使用している場合は、「自己署名証明書を使用した](#page-33-0) TLS/SSL の設定」 の手順にしたがって、すべての gluster プロセスを再マウントします。
- 10. すべてのホストが再接続し、ブリックの修復が正常に完了していることを確認します。

**# gluster peer status**

- 11. フィンガープリントの更新
	- a. 管理ポータルで コンピュート **→** ホスト をクリックし、新規ホストを選択します。

b. 編集 をクリックします。

- c. 全般 タブで詳細パラメーター をクリックします。
- d. fetch をクリックして、ホストからフィンガープリントを取得します。
- e. OKをクリックします。
- 12. Installation **→**Reinstallをクリックし、プロンプトが表示されたら root パスワードを入力しま す。
- 13. Hosted Engine タブで、Choose hosted engine deployment actionの値をDeploy に設定しま す。
- 14. gluster ネットワークをホストに割り当てます。
	- a. コンピュート **→** ホスト をクリックし、ホストの名前をクリックします。
	- b. ネットワークインターフェース サブ タブをクリック し、ホストネットワークの設定 をク リックします。
	- c. 新規作成されたネットワークを正しいインターフェースにドラッグアンドドロップしま す。
	- d. ホストとエンジン間の接続の確認 チェックボックスにチェックマークが付いて いることを 確認します。
	- e. Save network configurationチェックボックスにチェックマークが付いていることを確認 します。
	- f. OKをクリックして保存します。
- 15. ネットワークの正常性の確認 ネットワーク インターフェース タブをクリックして、ホストのネットワークの状態を確認しま す。ネットワークインターフェースが「Out of sync」状態になるか、IP アドレスがない場合 は、Management **→**Refresh Capabilitiesをクリックします。

12.3. ANSIBLE を使用した代替ハイパーコンバージドホストの準備

このプロセスに従い、クラスター内のハイパーコンバージドホストを置き換えます。

#### 前提条件

- 置き換えるホストが、新規ホストに使用する FQDN に関連付けられていないことを確認しま す。
- 新規ホストが、使用する FQDN に関連付けられていることを確認します。

#### 手順

1. **node prep inventory.yml インベントリーファイルを作成します。** 以下の例に基づいて、**node\_prep\_inventory.yml** という名前のインベントリーファイルを作成 します。

**host1**は新規ホストに使用する FQDN に置き換え、デバイスの詳細をお使いのホストに適した 詳細に置き換えます。

**node\_prep\_inventory.yml** ファイルの例

<span id="page-68-0"></span>hc\_nodes: hosts: # New host newhost.example.com:

> # Dedupe & Compression config # If logicalsize >= 1000G then slabsize=32G else slabsize=2G #gluster\_infra\_vdo:

# - { name: 'vdo\_sdc', device: '/dev/sdc', logicalsize: '3000G', emulate512: 'on', slabsize: '32G',

# blockmapcachesize: '128M', readcachesize: '20M', readcache: 'enabled', writepolicy: 'auto' }

# With Dedupe & Compression #gluster\_infra\_volume\_groups:

# - vgname: gluster\_vg\_sdc

# pvname: /dev/mapper/vdo\_sdc

# Without Dedupe & Compression gluster infra volume groups:

- vgname: gluster\_vg\_sdc pvname: /dev/sdc

gluster\_infra\_mount\_devices:

- path: /gluster\_bricks/engine lvname: gluster\_lv\_engine vgname: gluster\_vg\_sdc

- path: /gluster\_bricks/data lvname: gluster\_lv\_data vgname: gluster\_vg\_sdc

- path: /gluster\_bricks/vmstore lvname: gluster\_lv\_vmstore vgname: gluster\_vg\_sdc

gluster infra thinpools:

- {vgname: 'gluster\_vg\_sdc', thinpoolname: 'thinpool\_gluster\_vg\_sdc', thinpoolsize: '500G', poolmetadatasize: '4G'}

# This is optional gluster infra cache vars: - vgname: gluster\_vg\_sdc cachedisk: /dev/sde cachelvname: cachelv\_thinpool\_vg\_sdc cachethinpoolname: thinpool\_gluster\_vg\_sdc # cachethinpoolname is equal to the already created thinpool which you want to attach

cachelvsize: '10G' cachemetalvsize: '2G' cachemetalvname: cache\_thinpool\_vg\_sdc cachemode: writethrough

gluster\_infra\_thick\_lvs: - vgname: gluster\_vg\_sdc lvname: gluster\_lv\_engine size: 100G

gluster infra lv logicalvols:

- vgname: gluster\_vg\_sdc thinpool: thinpool\_gluster\_vg\_sdc lvname: gluster\_lv\_data lvsize: 500G - vgname: gluster\_vg\_sdc thinpool: thinpool\_gluster\_vg\_sdc lvname: gluster\_lv\_vmstore lvsize: 500G # Mount the devices gluster\_infra\_mount\_devices: - { path: '/gluster\_bricks/data', vgname: gluster\_vg\_sdc, lvname: gluster\_lv\_data } - { path: '/gluster\_bricks/vmstore', vgname: gluster\_vg\_sdc, lvname: gluster\_lv\_vmstore } - { path: '/gluster\_bricks/engine', vgname: gluster\_vg\_sdc, lvname: gluster\_lv\_engine } # Common configurations vars: # Firewall setup gluster\_infra\_fw\_ports: - 2049/tcp - 54321/tcp - 5900/tcp - 5900-6923/tcp - 5666/tcp - 16514/tcp gluster\_infra\_fw\_permanent: true gluster\_infra\_fw\_state: enabled gluster\_infra\_fw\_zone: public gluster\_infra\_fw\_services: - glusterfs gluster\_infra\_disktype: RAID6 gluster\_infra\_diskcount: 12 gluster\_infra\_stripe\_unit\_size: 128

2. **node\_prep.yml** Playbook を作成します。 以下の例に基づいて **node\_prep.yml** Playbook ファイルを作成します。

## **node\_prep.yml** Playbook の例

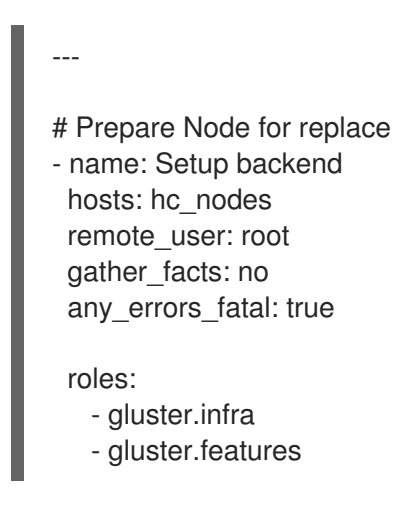

3. **node\_prep.yml** Playbook の実行

# ansible-playbook -i node\_prep\_inventory.yml node\_prep.yml

# 第13章 障害からの復旧

本章では、ディスクまたはサーバーの障害後にクラスターを作業状態に復元する方法を説明します。

[本章を使用するには、障害復旧オプションを以前に設定しておく必要があります。詳細は、「バック](#page-27-0) アップオプションおよびリカバリーオプション の設定」を参照してください。

13.1. バックアップボリュームからのデータの手動による復元

本セクションでは、仮想化用に、リモートバックアップボリュームから Red Hat IaaS Infrastructure の 置き換えデプロイメントにデータを復元する方法を説明します。

これを実行するには、以下を行う必要があります。

1. 『Red Hat IaaS Infrastructure for Virtualization [のデプロイ』の説明に従って、代替の](https://access.redhat.com/documentation/ja-jp/red_hat_hyperconverged_infrastructure_for_virtualization/1.7/html/deploying_red_hat_hyperconverged_infrastructure_for_virtualization/)デプロ イメントをインストールおよび設定します。

13.1.1. 地理的に複製されたバックアップからのボリュームの復元

- 1. 代替となるハイパーコンバージドインフラストラクチャーのデプロイメントのインストールお よび設定 手順は、「Red Hat Virtualization 向けの Red Hat IaaSインフラストラクチャーのデプロ イ:https://access.redhat.com/documentation/jajp/red\_hat\_hyperconverged\_infrastructure\_for\_virtualization/1.7/html/deploying\_red\_hat\_hyperconverged\_infrastructure 」を参照してください。
- 2. バックアップボリュームで読み取り専用モードを無効にする データが変更されないように、各同期後にジオ複製ボリュームが読み取り専用に設定されま す。Red Hat Virtualization には、ボリュームをストレージドメインとしてインポートするため に書き込み権限が必要です。

以下のコマンドを実行して、バックアップボリュームで読み取り専用モードを無効にします。

# gluster volume set <backup-vol> features.read-only off

- 3. ストレージドメインのバックアップのインポート 管理ポータルで、新しい Infrastructure のデプロイメントから以下を行います。
	- a. Storage からDomains をクリックします。
	- b. Import Domain をクリックします。「ドメインのインポート」ウィンドウが 開きます。
	- c. Storage Typeフィールドで GlusterFSを指定します。
	- d. 名前 フィールド に は、バックアップボリュームから作成される新規ボリュームの名前を指 定します。
	- e. パス フィールド に は、バックアップボリュームへのパスを指定します。
	- f. OKをクリックします。以下の警告が表示され、以下のアクティブなデータセンターが表示 されます。

**This operation might be unrecoverable and destructive!**

**Storage Domain(s) are already attached to a Data Center.**
**Approving this operation might cause data corruption if both Data Centers are active.**

- g. Approve operationチェックボックスをチェックして、OKをクリックします。
- 4. インポートする仮想マシンの一覧の決定
	- a. 以下のコマンドを実行して、インポートされたドメインの識別子を確認します。

**# curl -v -k -X GET -u "admin@internal:password" -H "Accept: application/xml" https://\$ENGINE\_FQDN/ovirt-engine/api/storagedomains/**

以下に例を示します。

**# curl -v -k -X GET -u "admin@example.com:mybadpassword" -H "Accept: application/xml" https://10.0.2.1/ovirt-engine/api/storagedomains/**

b. 以下のコマンドを実行して、登録解除したディスクの一覧を確認します。

**# curl -v -k -X GET -u "admin@internal:password" -H "Accept: application/xml" "https://\$ENGINE\_FQDN/ovirtengine/api/storagedomains/DOMAIN\_ID/vms;unregistered"**

以下に例を示します。

**# curl -v -k -X GET -u "admin@example.com:mybadpassword" -H "Accept: application/xml" "https://10.0.2.1/ovirt-engine/api/storagedomains/5e1a37cf-933d-424c-8e3d-eb9e40b690a7/vms;unregistered"**

5. 各仮想マシンのストレージドメインへの部分的なインポートを実行する。

a. クラスター識別子の特定 以下のコマンドは、クラスター ID を返します。

> **# curl -v -k -X GET -u "admin@internal:password" -H "Accept: application/xml" https://\$ENGINE\_FQDN/ovirt-engine/api/clusters/**

以下に例を示します。

**# curl -v -k -X GET -u "admin@example:mybadpassword" -H "Accept: application/xml" https://10.0.2.1/ovirt-engine/api/clusters/**

b. 仮想マシンのインポート

以下のコマンドは、すべてのディスクをストレージドメインに使用せずに仮想マシンをイ ンポートします。

**# curl -v -k -u 'admin@internal:password' -H "Content-type: application/xml" -d '<action> <cluster id="CLUSTER\_ID"></cluster> <allow\_partial\_import>true</allow\_partial\_import> </action>' "https://ENGINE\_FQDN/ovirtengine/api/storagedomains/DOMAIN\_ID/vms/VM\_ID/register"**

以下に例を示します。

**# curl -v -k -u 'admin@example.com:mybadpassword' -H "Content-type: application/xml" -d '<action> <cluster id="bf5a9e9e-5b52-4b0d-aeba-4ee4493f1072"></cluster> <allow\_partial\_import>true</allow\_partial\_import> </action>' "https://10.0.2.1/ovirt-engine/api/storagedomains/8d21980a-a50b-45e9- 9f32-cd8d2424882e/e164f8c6-769a-4cbd-ac2a-ef322c2c5f30/register"**

詳細は、『Red Hat Virtualization REST API ガイド』の 「https://access.redhat.com/documentation/jajp/red\_hat\_virtualization/4.3/html/rest\_api\_quide/」を参照してください。

- 6. 部分的にインポートされたディスクを新しいストレージドメインに移行します。 管理ポータルで Storage **→**Disksをクリックし、Move Diskオプションをクリックします。イ ンポートされたディスクを同期ボリュームから置き換えクラスターのストレージドメインに移 動します。詳細は『Red Hat Virtualization [Administration](https://access.redhat.com/documentation/ja-jp/red_hat_virtualization/4.3/html/administration_guide/sect-virtual_disk_tasks) Guide』を参照してください。
- 7. 復元されたディスクを新しい仮想マシンに割り当てる 『Red Hat Virtualization Virtual Machine [Management](https://access.redhat.com/documentation/ja-jp/red_hat_virtualization/4.3/html/virtual_machine_management_guide/sect-Virtual_Disks) Guide』の手順に従って、各仮想マシ ンに交換ディスクを割り当てます。

13.2. セカンダリークラスターへのフェイルオーバー

本セクションでは、サーバーに障害が発生した場合に、プライマリークラスターからリモートセカンダ リークラスターにフェイルオーバーする方法を説明します。

- 1. [リモートクラスターへのフェイルオーバーを設定](#page-29-0) します。
- 2. ソースおよびターゲットクラスターのマッピングファイルが正確であることを確認します。
- 3. バックアップボリュームで読み取り専用モードを無効にする データが変更されないように、各同期後にジオ複製ボリュームが読み取り専用に設定されま す。Red Hat Virtualization には、ボリュームをストレージドメインとしてインポートするため に書き込み権限が必要です。

以下のコマンドを実行して、バックアップボリュームで読み取り専用モードを無効にします。

# gluster volume set <backup-vol> features.read-only off

4. **fail\_over**タグを指定してフェイルオーバー Playbook を実行します。

# ansible-playbook dr-rhv-failover.yml --tags "fail\_over"

13.3. プライマリークラスターへのフェイルバック

本セクションでは、サーバー障害の原因を修正した後に、セカンダリークラスターからプライマリーク ラスターにフェイルバックする方法を説明します。

1. **clean\_engine** タグを指定してクリーンアップ Playbook を実行して、フェイルバックに向けて プライマリークラスターを準備します。

# ansible-playbook dr-cleanup.yml --tags "clean\_engine"

2. ソースおよびターゲットクラスターのマッピングファイルが正確であることを確認します。

3. failback を実行して **fail\_back** タグを付け、フェイルバック Playbook を実行します。

# ansible-playbook dr-cleanup.yml --tags "fail\_back"

13.4. RHV MANAGER を使用した GEO レプリケーションセッションの停止

Geo レプリケーションを介して、データをアクティブなソースボリュームからパッシブターゲットボ リュームに複製されないようにする場合は、geo レプリケーションセッションを停止します。

1. データが現在同期されていないことを確認する。 Manager の右上にある Tasks アイコンをクリックして、Tasks ページを確認します。

データ同期に関連する継続的なタスクがないことを確認します。

データ同期タスクが存在する場合は、それらが完了するまで待ちます。

- 2. geo レプリケーションセッションを停止する
	- a. Storage **→**Volumes をクリックします。
	- b. geo レプリケーションを防ぐボリュームの名前をクリックします。
	- c. Geo-replication サブタブをクリックします。
	- d. 停止するセッションを選択し、Stop をクリックします。

13.5. GEO レプリケーションスケジュールを削除してスケジュールされた バックアップをオフにする

geo レプリケーションのスケジュールを削除して、geo レプリケーションを使用してスケジュールされ たバックアップを停止できます。

- 1. 任意のソースノードで管理ポータルにログインします。
- 2. Storage からDomains をクリックします。
- 3. バックアップするストレージドメインの名前をクリックします。
- 4. Remote Data Sync Setupサブタブをクリックします。
- 5. Setup をクリックします。 Setup Remote Data Synchronizationウィンドウが開きます。
- 6. Recurrence フィールドで、NONE の繰り返し間隔のタイプを選択し、OKをクリックします。
- 7. (オプション) geo レプリケーションセッションを削除します。 geo レプリケーションマスターノードから以下のコマンドを実行します。

**# gluster volume geo-replication MASTER\_VOL SLAVE\_HOST::SLAVE\_VOL delete**

**reset-sync-time**パラメーターを使用してこのコマンドを実行することもできます。このパラ メーターの詳細と geo レプリケーションセッションの削除は、『Red Hat Gluster Storage 3.5 管理ガイド』 の「[Geo-replication](https://access.redhat.com/documentation/ja-jp/red_hat_gluster_storage/3.5/html-single/administration_guide/#Deleting_a_Geo-replication_Session) Session の削除 」を参照してください。

# パート III. トラブルシューティング

## 第14章 自己修復が完了しない

自己修復操作が完了しない場合、原因は Gluster File ID(GFID)の不一致になる可能性があります。

14.1. GLUSTER ファイル ID の不一致

#### 診断

1. 自己修復状態を確認します。 以下のコマンドを数分にわたり実行します。表示されるエントリーに注目してください。

# gluster volume heal <volname> info

同じエントリーが毎回表示されると、これらのエントリーに GFID が一致しなくなる可能性が あります。

2. 各ホストの各エントリーの GFID を確認します。 各ホストで、各エントリーに対して以下のコマンドを実行します。

# getfattr -d -m. -ehex <backend\_path> -h

エントリーの < **backend\_path** > は、ブリックパスとエントリーで構成されます。たとえば、エ ンジンボリュームのブリックに **/gluster\_bricks/ engine /engine** のパスがあり、heal info に示 されるエントリーが **58d392a6-e5b1-4aed-9bbc-952210a7137d/ha\_agent/hostedengine.metadata** の場合は、**backend\_** です。 使用するパス は **/gluster\_bricks/engine/engine/58d392a6-e5b1-4aed-9bbc-952210a7137d/ha\_agent/hostedengine.metadata** です。

3. 各ホストの出力を比較します。 エントリーの **trusted.gfid**がすべてのホストで同じでない場合は、GFID 不一致があります。

### 解決方法

1. GFID が最新の変更時間に優先され、不一致を解決します。

# gluster volume heal <volume> split-brain latest-mtime <entry>

以下に例を示します。

# gluster volume heal engine split-brain latest-mtime /58d392a6-e5b1-4aed-9bbc-952210a7137d/ha\_agent/hosted-engine.metadata

2. ボリュームで修復を手動でトリガーします。

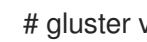

# gluster volume heal <volname>

# パート IV. 参考資料

# 付録A RED HAT GLUSTER STORAGE のフェンシングポリシー

Virtualization 用 RHHI (仮想化用の RHHI) デプロイメントには、以下のフェンシングポリシーが必要 です。ブリックプロセスがまだ実行中である場合や、ホストをシャットダウンすると、クォーラムに到 達できるボリューム機能が削除されます。

このポリシーは、Red Hat Gluster Storage 機能が有効な場合は、管理ポータルの New Cluster または Edit Cluster ウィンドウで設定できます。

gluster ブリックが起動している場合は、フェンシングをスキップ

ブリックが実行され、他のピアから到達できる場合にはフェンシングは省略されます。

Gluster クォーラムが満たされない場合は、フェンシングをスキップします。

ブリックが実行中で、ホストがシャットダウンすると、クォーラムが失われるとフェンシングが省 略されます。

このポリシーは、ノードがフェンスされるかどうかを判断する際に、その他すべてのフェンシングポリ シー後に確認されます。

追加のフェンシングポリシーは、デプロイメントに役に立ちます。フェンシングに関する詳しい情報 は、『Red Hat Virtualization Technical Reference 』を参照し[てください。](https://access.redhat.com/documentation/ja-jp/red_hat_virtualization/4.3/html/technical_reference/fencing)

# 付録B 用語集

## B.1. 仮想化用語

Administration Portal

oVirt engine Web ユーザーインターフェースをベースとする Red Hat Virtualization Manager が提 供する Web ユーザーインターフェース。これにより、管理者はネットワーク、ストレージドメイ ン、仮想マシンテンプレートなどのクラスターリソースを管理および監視できます。

#### ホスト型エンジン

RHHI for Virtualization を管理する Red Hat Virtualization Manager のインスタンス。

#### ホスト型エンジン仮想マシン

Red Hat Virtualization Manager として機能する仮想マシン。ホスト型 Engine 仮想マシンは、ホス ト型 Engine 仮想マシンで実行されている Red Hat Virtualization Manager のインスタンスが管理す る仮想化ホストで実行されます。

#### Manager ノード

ホスト型エンジンの仮想マシンで実行するのではなく、Red Hat Virtualization Manager を直接実行 する仮想化ホスト。

Red Hat Enterprise Linux ホスト

Red Hat Enterprise Linux でインストールした物理マシンと、Red Hat Virtualization ホストと同じ 機能を提供する追加パッケージ。このタイプのホストは、RHHI for Virtualization での使用はサポー トされません。

#### Red Hat Virtualization

Linux および Microsoft Windows ワークロードのリソース、プロセス、およびアプリケーションを 仮想化するためのオペレーティングシステムと管理インターフェース。

#### Red Hat Virtualization ホスト

Red Hat Virtualization でインストールされた物理マシン。Linux および Microsoft Windows ワーク ロードのリソース、プロセス、およびアプリケーションの仮想化をサポートする物理リソースを提 供します。これは、RHHI for Virtualization でサポートされる唯一のタイプのホストです。

Red Hat Virtualization Manager

Red Hat Virtualization の管理および監視機能を実行するサーバー

#### セルフホストエンジンのノード

ホスト型エンジン仮想マシンを含む仮想化ホスト。RHHI for Virtualization デプロイメントのすべて のホストはセルフホストエンジンノードを持つことができますが、一度にセルフホストエンジン ノードが 1 つしかありません。

#### ストレージドメイン

イメージ、テンプレート、スナップショット、およびメタデータの名前付きコレクション。スト レージドメインは、ブロックデバイスまたはファイルシステムから構成できます。ストレージドメ インは、データセンターにアタッチされ、データセンター内のホストにはイメージ、テンプレート などのコレクションにアクセスできます。

virtualization host

クライアントアクセスのために物理リソース、プロセス、およびアプリケーションを仮想化する機 能がある物理マシン。

VM ポータル

Red Hat Virtualization Manager が提供する Web ユーザーインターフェースこれにより、ユーザー は仮想マシンの管理および監視を行うことができます。

### B.2. ストレージ用語

ブリック

信頼できるストレージプール内のサーバーにエクスポートされるディレクトリー。

キャッシュ論理ボリューム

大規模で低速な論理ボリュームのパフォーマンスを改善するのに使用される小規模で高速な論理ボ リューム。

#### geo-replication

ソースの Gluster ボリュームからターゲットボリュームへのデータの非同期レプリケーション。 Geo レプリケーションは、ローカル領域ネットワークおよびインターネット全体で機能します。 ターゲットボリュームは、異なる信頼できるストレージプールの Gluster ボリューム、または別の タイプのストレージになります。

#### Gluster ボリューム

ワークロードの要件に応じてデータを分散、複製、または分散するように設定できるブリックの論 理グループ。

#### 論理ボリューム管理(LVM)

物理ディスクを大きな仮想パーティションに統合する方法。物理ボリュームはボリュームグループ に配置され、必要に応じて論理ボリュームに分割できるストレージのプールを形成します。

Red Hat Gluster Storage

Red Hat Enterprise Linux をベースとするオペレーティングシステムは、分散型のソフトウェア定義 のストレージをサポートする追加パッケージが含まれています。

ソースボリューム

データが geo レプリケーション時にコピーされる Gluster ボリューム。

ストレージホスト

クライアントアクセス用にストレージを提供する物理マシン。

ターゲットボリューム

geo レプリケーション時にデータがコピーされる Gluster ボリュームまたは他のストレージボ リューム。

シンプロビジョニング

必要な領域のみが作成時に割り当てられるように、プロビジョニングストレージは、時間の経過に 応じてさらに領域を動的に割り当てられるようにします。

#### シックプロビジョニング

すぐに領域が必要かどうかに関係なく、すべての領域が作成時に割り当てられるようにプロビジョ ニングストレージをプロビジョニングします。

#### 信頼できるストレージプール

信頼されるピアとして相互に認識する Red Hat Gluster Storage サーバーのグループ。

### B.3. ハイパーコンバージドインフラストラクチャーの用語

Red Hat Hyperconverged Infrastructure(RHHI)for Virtualization

RHHI for Virtualization は、仮想コンピュートおよび仮想ストレージリソースの両方を提供する単一 の製品です。Red Hat Virtualization および Red Hat Gluster Storage は、接続設定にインストール されます。ここでは、両方の製品のサービスがクラスター内の各物理マシンで利用できます。

ハイパーコンバージドホスト

仮想化プロセスとアプリケーションが同じホスト上で実行する物理ストレージを提供する物理マシ ン。RHHI for Virtualization と共にインストールされるすべてのホストは、ハイパーコンバージドホ ストです。

Web コンソール

RHHI for Virtualization のデプロイ、管理、監視用の Web ユーザーインターフェース。Web コン ソールは、Red Hat Virtualization Manager の Web コンソールサービスおよびプラグインによって 提供されます。